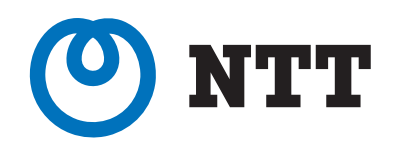

# Smart Netcommunity

 $BGW$ 

# **スマートフォン クライアントアプリ**

本書の操作説明および画面例には、iPhoneと Androidを適宜使用しています。 スマートフォンの機種によっては操作・画面が 異なる場合があります。

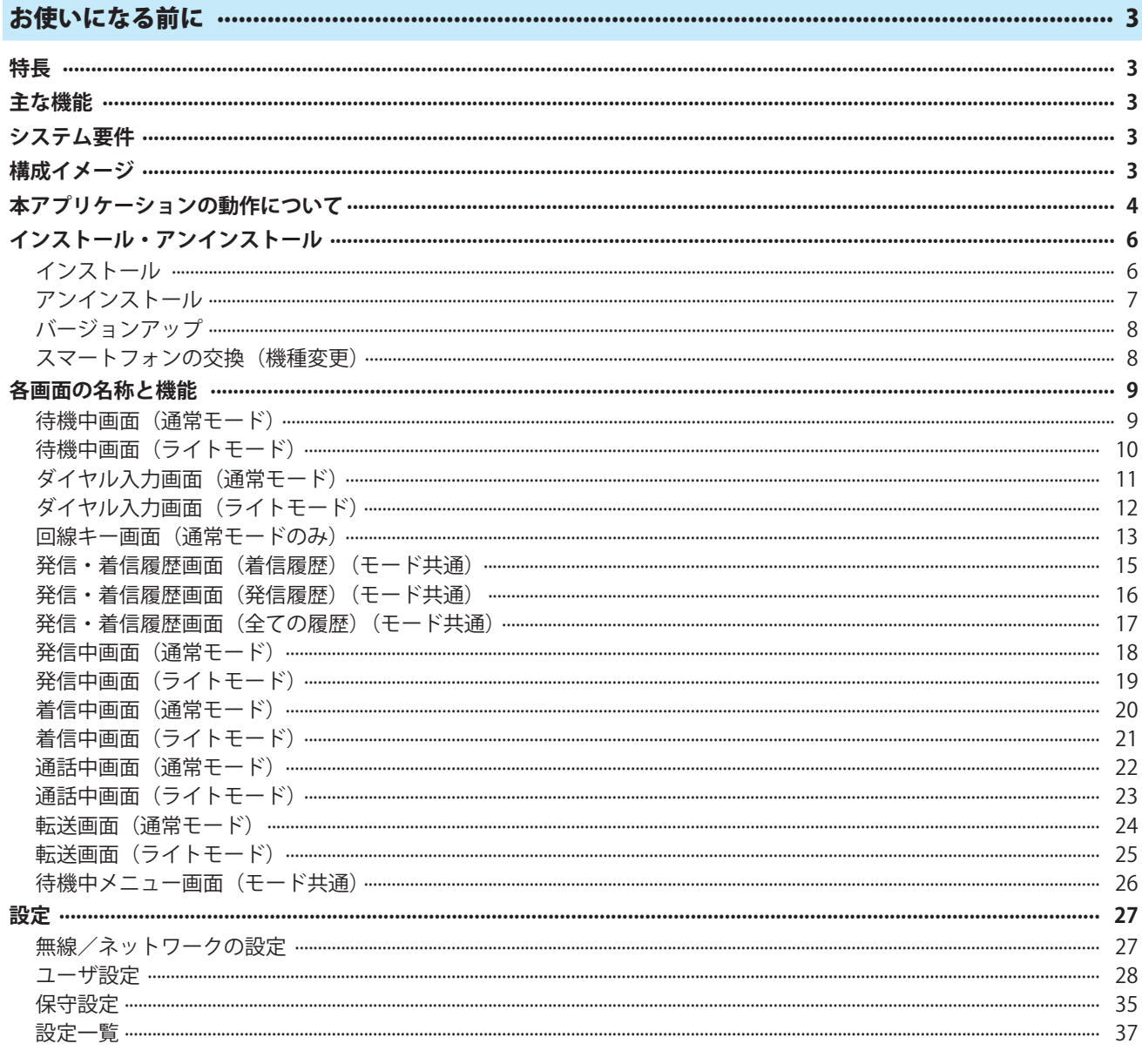

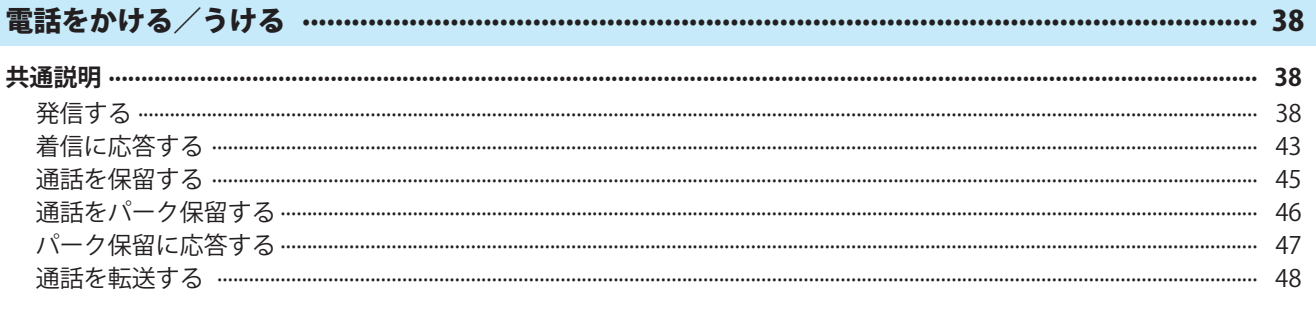

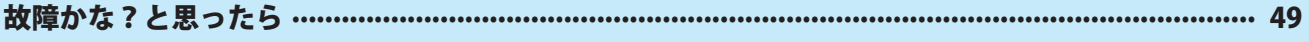

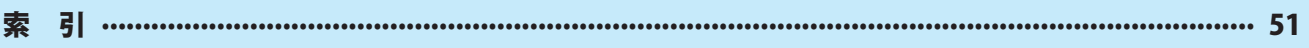

# **お使いになる前に**

# **特長**

スマートフォンクライアントアプリは、スマートフォン(iPhone、Android)上で動作するアプリケーション です。スマートネットコミュニティBGWの主装置の内線端末として収容することで、発信、着信、通話など を行うことができます。

# **主な機能**

●外線/内線発信 ●外線/内線通話 ●転送

●外線/内線着信 ●保留

# シ**ステム要件**

スマートフォンクライアントアプリは、次のシステム要件を満たすスマートフォンで利用できます。 動作確認済み機種は当社ホームページをご確認ください。

NTT東日本: https://business.ntt-east.co.jp/support/various/a1mobile/

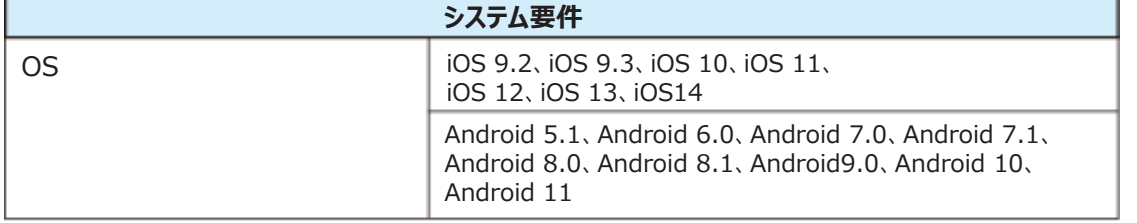

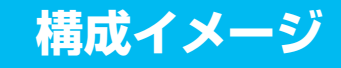

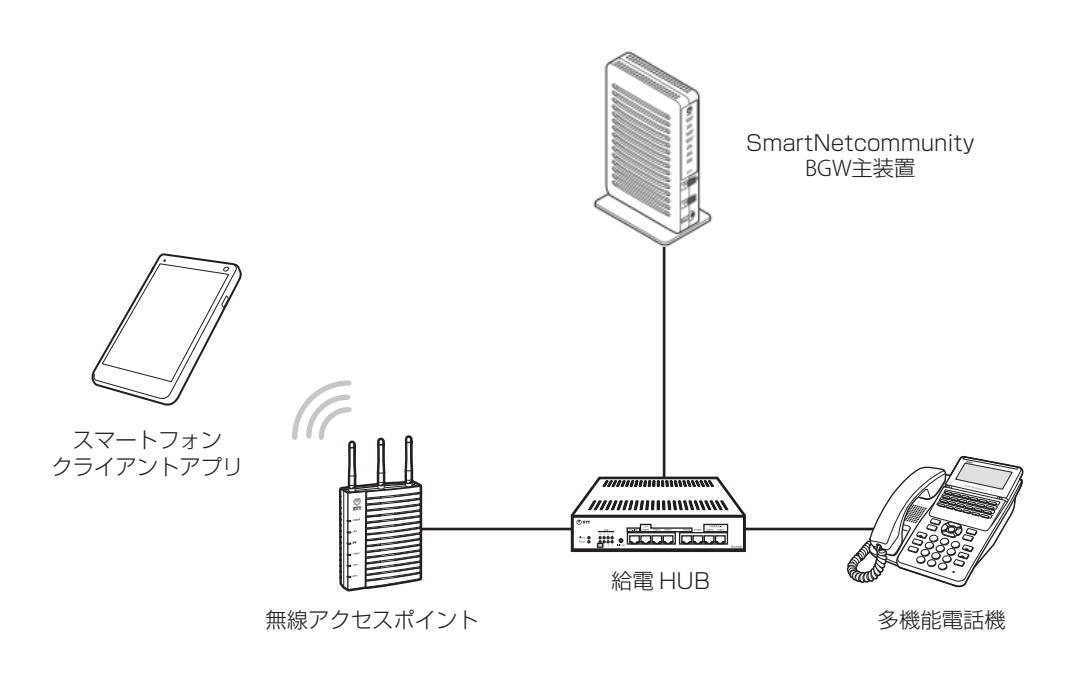

- ・スマートフォンは、主装置に接続された無線アクセスポイントに Wi-Fi 接続する必要があります。 無線アクセスポイントは、必ず対応の機種をご利用ください。
- ・スマートフォンクライアントアプリは、スマートフォン上で常時起動しておく必要があります。 ・無線アクセスポイントの対応機種については当社のサービス取扱所またはお買い求めになった販 売店にお問い合わせください。

# **本アプリケーションの動作について**

- 主装置の動作については、お使いの主装置の取扱説明書を参照してください。
- SmartNetcommunity BGWでは、いくつかの機能をご利用いただくことができません。
- アクセスポイントの設置と、スマートフォンクライアントアプリのインストールおよび設定が必要になり ー スマートフォンクライアントアプリをご利用いただください。<br>ます。 ● スマートフォンクライアントアプリをご利用いただくには、主装置へのライセンス登録が必要になりま すので、当社のサービス取扱所またはお買い求めになった販売店にお問い合わせください。また、無線 ます。
- スマートフォンクライアントは最大5台までご登録いただくことができます。ただし、機種変更した場 合、またはアプリケーションの再インストールをした場合は、主装置の登録情報を削除し、再登録を行う 必要がありますので、当社のサービス取扱所またはお買い求めになった販売店にお問い合わせください。
- 無線アクセスポイントは、必ず対応の機種をご利用ください。非対応の無線アクセスポイントではご利用 いただけません。無線アクセスポイントの対応機種については当社のサービス取扱所またはお買い求めに なった販売店にお問い合わせください。
- スマートフォンクライアントアプリの設定を変更した場合、スマートフォンクライアントアプリの再起動 が必要です。
- 連絡先(電話帳)の編集を行った場合は、スマートフォンクライアントアプリの再起動が必要です。
- Bluetoothヘッドセットはご使用になれません。
- スマートフォンクライアントアプリでは、下記の電話番号には電話をかけられません。
- 110、118、119、186110、186118、186119、184110、184118、184119
- スマートフォンクライアントアプリは、通話を切った直後に着信があると、着信音が大きくなります。
- スマートフォンクライアントアプリの保守設定の変更は推奨しません。変更すると通話ができない、通話 が乱れるなどの事象が発生する場合があります。
- スマートフォンクライアントアプリは、サポート対象外の機種、OSバージョンでのご利用は動作保障で きません。
- 操作方法はiPhone (iOS 9.3) を基準に記載しています。Androidは機種ごとに操作方法が異なるた め、機種ごとの操作方法に従ってください。
- 以下のサービスキーを使用する場合は回線キー画面の内線ボタンを押して内線を捕捉した状態で操作して ください。
	- ・ ボックス(再生)
- スマートフォンクライアントアプリが正常に動作していない場合は、スマートフォンの電源を一度切 り、再び電源を入れ直してスマートフォンクライアントアプリを起動してください。
- スマートフォンのOSバージョンや性能によってガイダンスおよび通話の先頭の音が聞こえないことがあ ります。
- 主装置設定メニュー表示中に、スマートフォンの戻るキーを押す、または戻るキーを長押しにより、スマー トフォンクライアントアプリの待機中メニュー画面に戻ります。
- スマートフォンの受話音量を最大にして通話すると、ご使用のスマートフォンの特性により相手の声が聞 こえづらくなる場合があります。
- 外部アプリとの連携機能を使用する場合は設定変更が必要になります。詳細につきましては当社のサービ ス取扱所またはお買い求めになった販売店にお問い合わせください。
- スマートフォンクライアントアプリで通話中に、スマートフォンクライアントアプリに着信があった場 合、着信が終わるまでの間、着信を通知する音が鳴ります。
- スマートフォンの機種によっては、着信時の着信音が設定した着信音量まで徐々に大きくなる機種があ ります。

【iPhoneの場合】

- スマートフォンクライアントアプリで通話中に、3G / LTE着信したときの動作は、以下の通りとなります。 3G / LTE着信した時点で、強制的にスマートフォンクライアントアプリの通話は保留となります。
- 着信/サイレントスイッチをサイレントモードにしないでください。3G / LTE通話中に、スマートフォ ンクライアントアプリに着信したことに気づけない可能性があります。着信モードの場合、受話口に「ピ ロリン」という音が鳴ります。
- バイブレーションの設定をONにしないでください。3G / LTE通話中に、スマートフォンクライアント アプリに着信したとき、耳元でバイブレーションしてしまいます。
- 半角カタカナを入力する場合は、App Storeから半角カタカナアプリのインストールが必要です。
- カメラやボイスメモをご使用になる場合は、一旦スマートフォンクライアントアプリを終了させてからご 使用ください。

【Androidの場合】

●スマートフォンクライアントアプリで通話中に、3G / LTE着信したときの動作は、以下の通りとなります。 3G / LTE着信した時点では、スマートフォンクライアントアプリの通話を継続しつつ、3G / LTE着 信音(スマートフォンの設定による)が鳴ります。

3G / LTE着信に応答したとき、スマートフォンクライアントアプリの通話は保留されます。

- 3G / LTE通話中に、スマートフォンクライアントアプリに着信したとき、受話口に「プーッ、プーッ」 という音が鳴ります。ただし、お使いのスマートフォンによっては鳴らない場合があります。
- ●サイレントモードや通知の鳴動制限をONにしないでください(Android 6.0以降の場合)。3G / LTE 通話中に、スマートフォンクライアントアプリに着信したことに気づけない可能性があります。

#### ご使用にあたってのお願い

● 本商品の故障、誤動作、不具合、あるいは停電などの外部要因によって、通信、録音などの機会を逸したため に生じた損害、または本商品に登録された情報内容の消失などにより生じた損害などの純粋経済損失につきま しては、当社は一切その責任を負いかねますので、あらかじめご了承ください。本商品に登録された情報内容 は、別にメモをとるなどして保管くださるようお願いします。

- 本書とともに、ご使用になっているスマートネットコミュニティBGW取扱説明書を必ずよく読み理解したうえ でお使いください。
- 商標について
	- Android は、Google LLCの商標または登録商標です。
	- iPhoneの商標は、アイホン株式会社のライセンスに基づいて使用されています。

# **インストール・アンインストール**

# **インストール**

スマートフォンクライアントアプリ (A1mobile) のインストール方法を説明します。

#### ■ iPhoneの場合

*1* App Storeからアプリのインストールファイルをダウンロードします。

*2* ダウンロード完了後、アプリがインストールされます。 インストール後にバージョンを確認するには以下の手順で行ってください。 スマートフォンクライアントアプリ起動⇒待機中画面で◆ (設定) をタップ⇒「アプリ設定」をタップ⇒「ユーザ 設定」をタップ⇒「バージョン表示」で表示されているバージョンを確認します。

*3* インストール起動後、通知、マイク、連絡先へのアクセス許可を求められる場合があります。 許可しないに設定した場合、スマートフォンクライアントアプリ機能がご利用いただけない可能性があります。

#### **■ Androidの場合**

*1* Google playストアからアプリのインストールファイルをダウンロードします。

*2* ダウンロード完了後、アプリがインストールされます。 インストール後にバージョンを確認するには以下の手順で行ってください。 スマートフォンクライアントアプリ起動⇒待機中画面で◆ (設定) をタップ⇒「アプリ設定」をタップ⇒「ユーザ 設定」をタップ⇒「バージョン表示」で表示されているバージョンを確認します。

*3* インストール起動後、ストレージ、マイク、連絡先、電話、他のアプリの上に表示へのアクセス 許可を求められる場合があります。

許可しないに設定した場合、スマートフォンクライアントアプリ機能がご利用いただけない可能性があります。

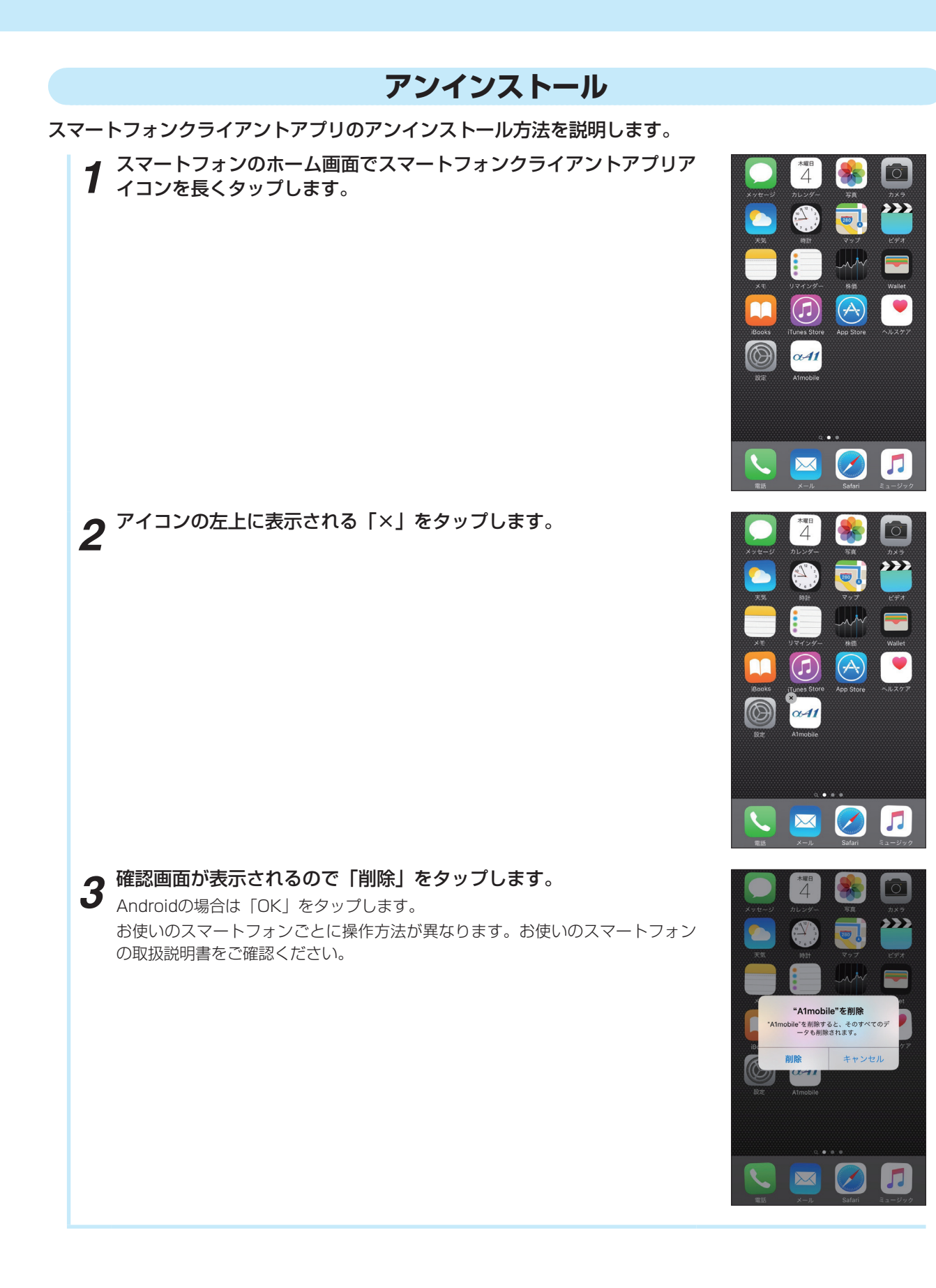

### **バージョンアップ**

お使いのスマートフォンの設定により、自動でバージョンアップが実行される場合があります。自動バージョ ンアップをOFFにする場合は、お使いのスマートフォンの取扱説明書をご確認ください。

### **スマートフォンの交換(機種変更)**

スマートフォンを交換(機種変更)したい場合、主装置の登録情報を削除し、再登録を行う必要があります ので、当社のサービス取扱所またはお買い求めになった販売店にお問い合わせください。再登録のため、主 装置の再起動が必要となります。

なお、交換前のスマートフォンでお使いになっていたスマホクライアントの設定引継ぎについては、インス トール後、初期設定のポップアップが表示されますので、通常モードを選択し、35ページ「保守設定」を 参照して設定してください。

### スマートフォンクライアントの再インストール

同一のスマートフォンでスマホクライアントを再インストールしたい場合、主装置の登録情報を削除し、再 登録を行う必要がありますので、当社のサービス取扱所またはお買い求めになった販売店にお問い合わせく ださい。再登録のため、主装置の再起動が必要となります。

なお、再インストール前にお使いになっていたスマホクライアントの設定引継ぎについては、インストー ル後、初期設定のポップアップが表示されますので、通常モードを選択し、35ページ「保守設定」を参照 して設定してください。

# **各画面の名称と機能**

# **待機中画面(通常モード)**

待機中画面の説明をします。インストール時の起動後の待機中画面は、「ダイヤル」画面です。他に「履歴」 「電話帳」「回線キー」「設定」に設定することができます。

#### **■ ダイヤル画面**

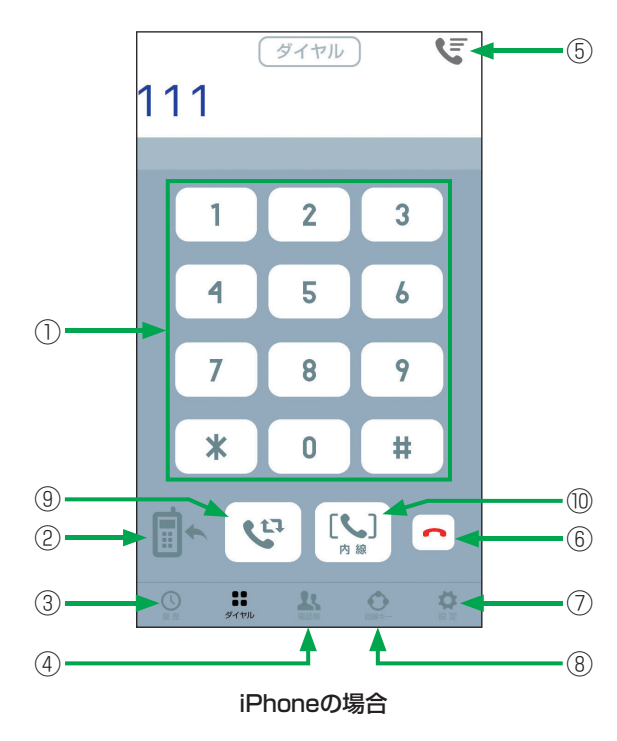

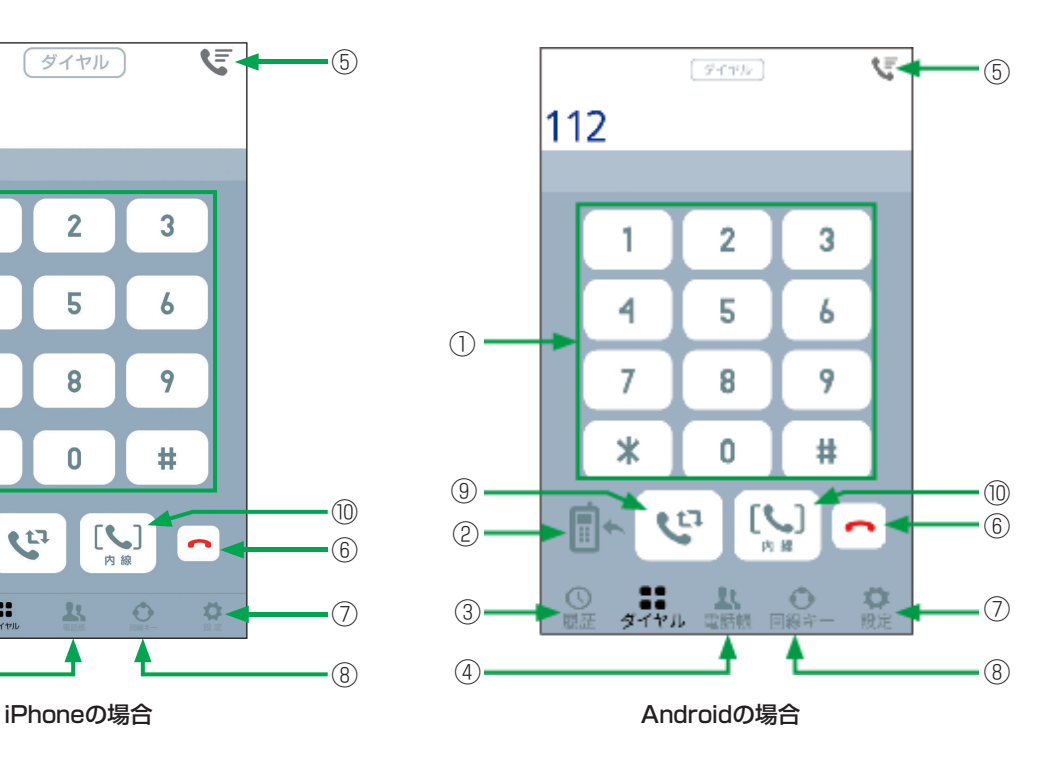

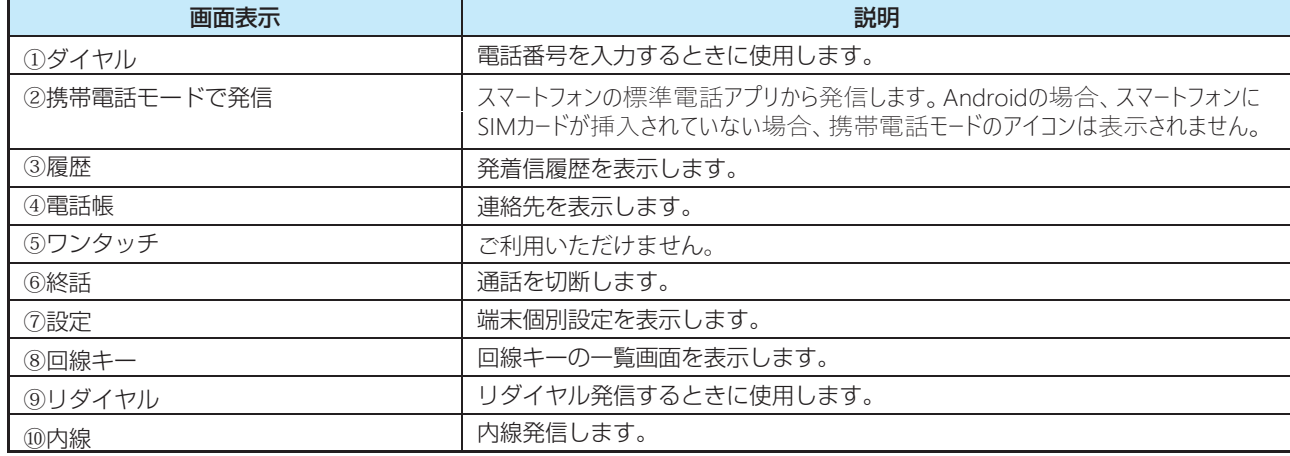

• スマートフォンクライアントアプリが非活性のときは[LogilM] (ログイン) が表示されます。

[LOGIN] (ログイン) をタップすると活性化します。

# **待機中画面(ライトモード)**

**■ ダイヤル画面**

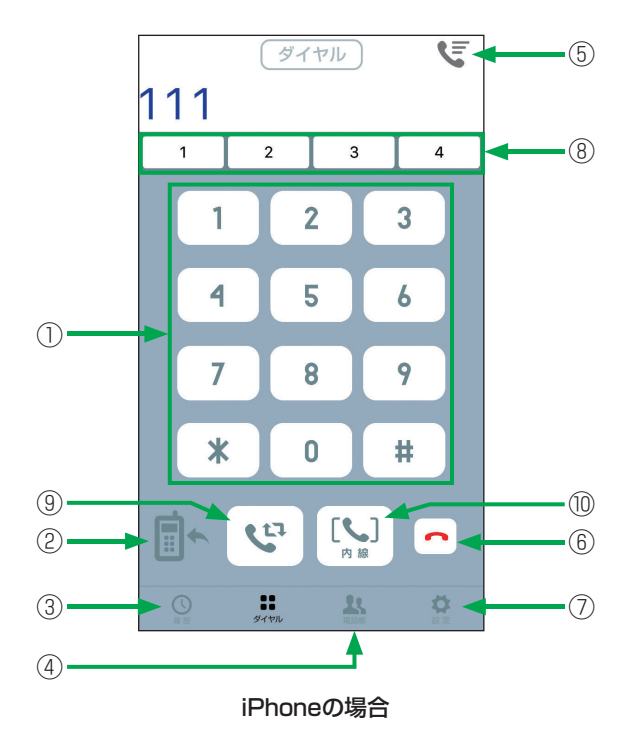

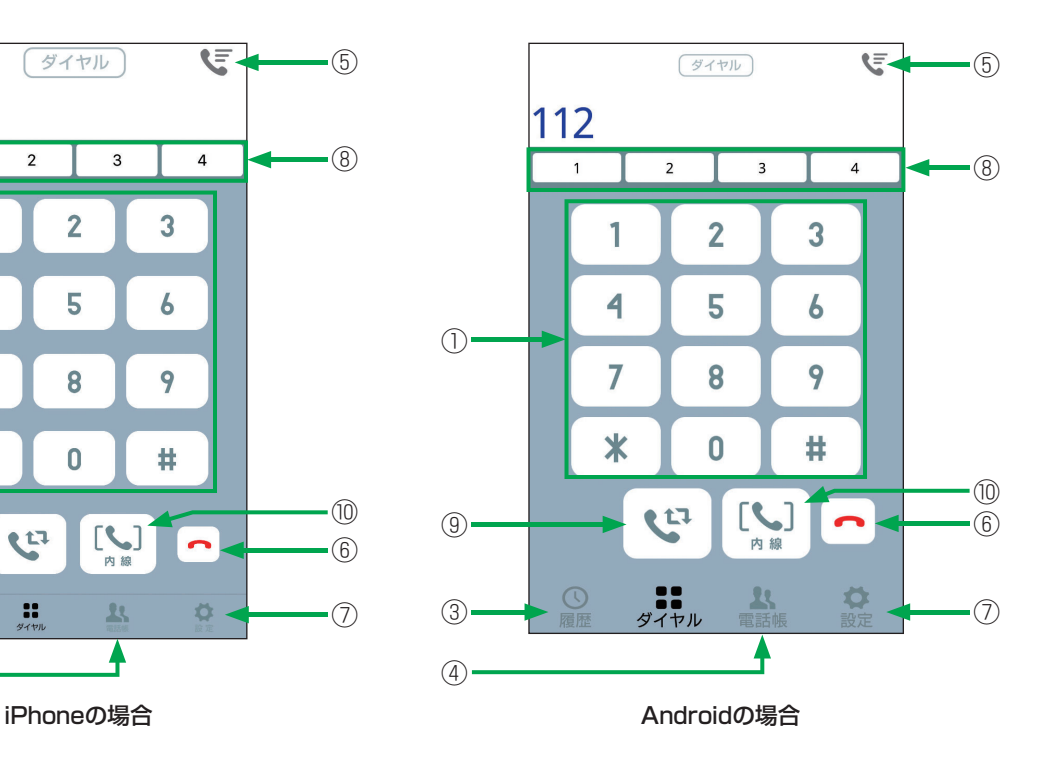

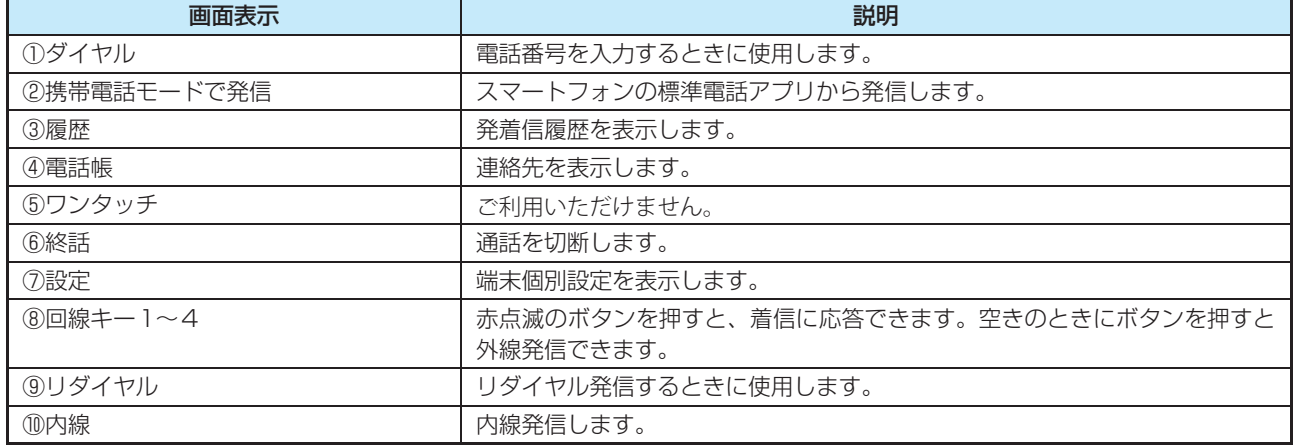

• スマートフォンクライアントアプリが非活性のときは [LOGIN] (ログイン) が表示されます。 [LOGIN] (ログイン) をタップすると活性化します。

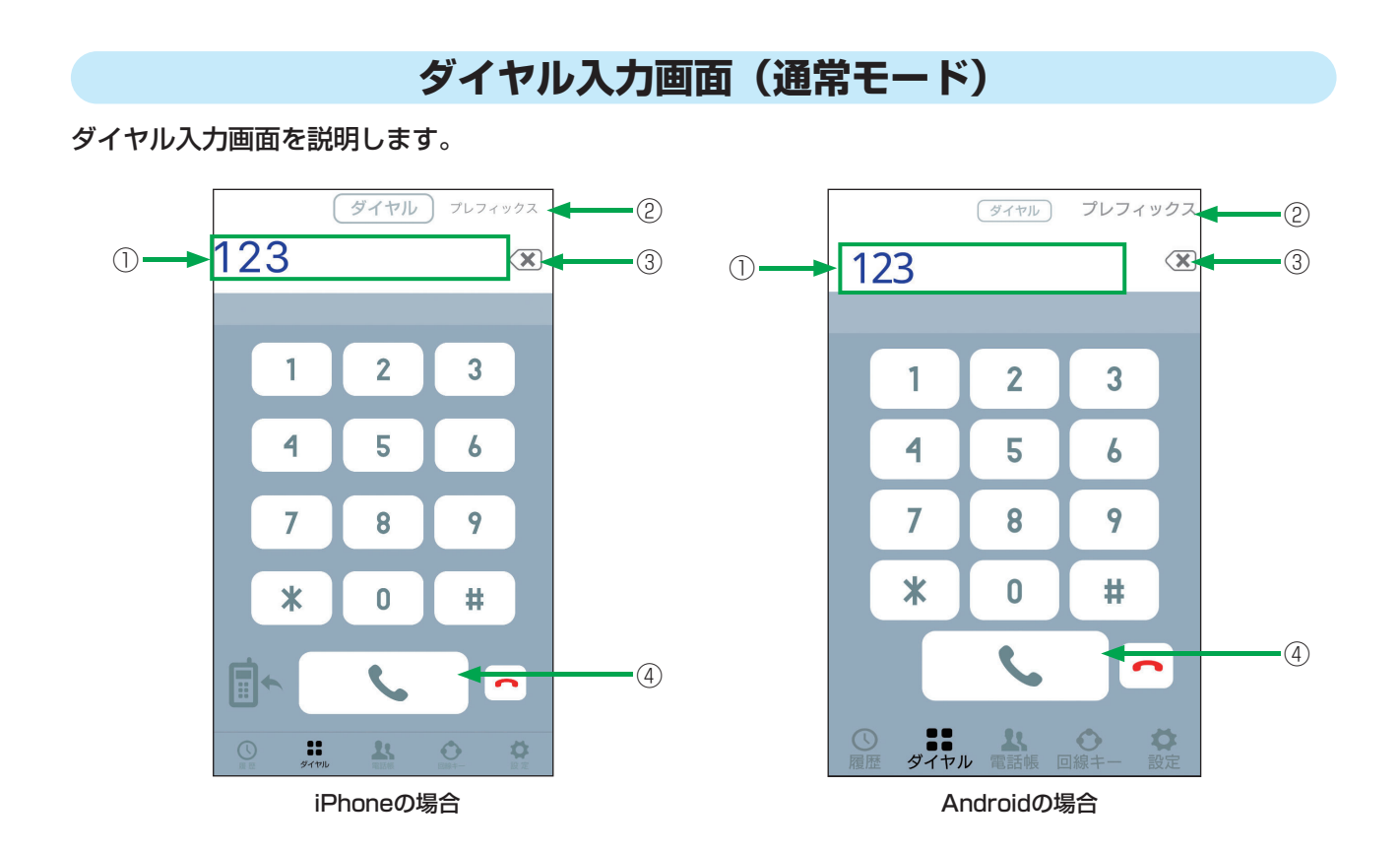

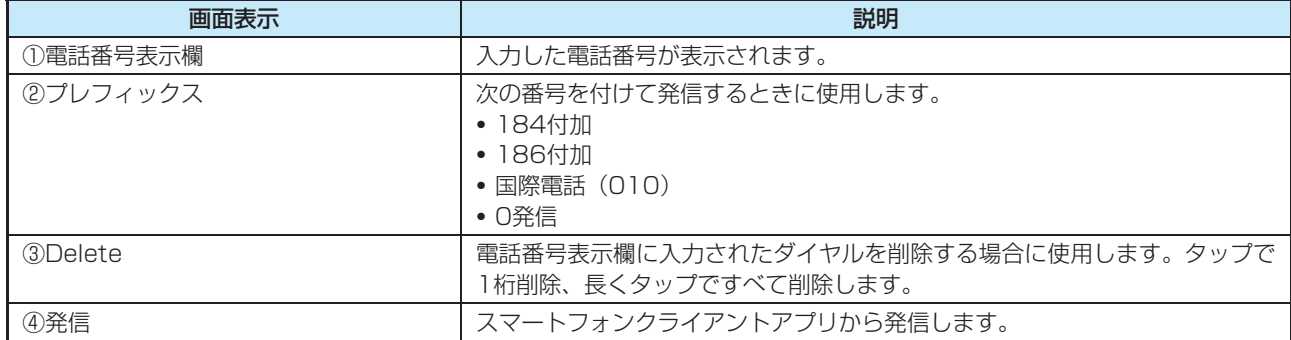

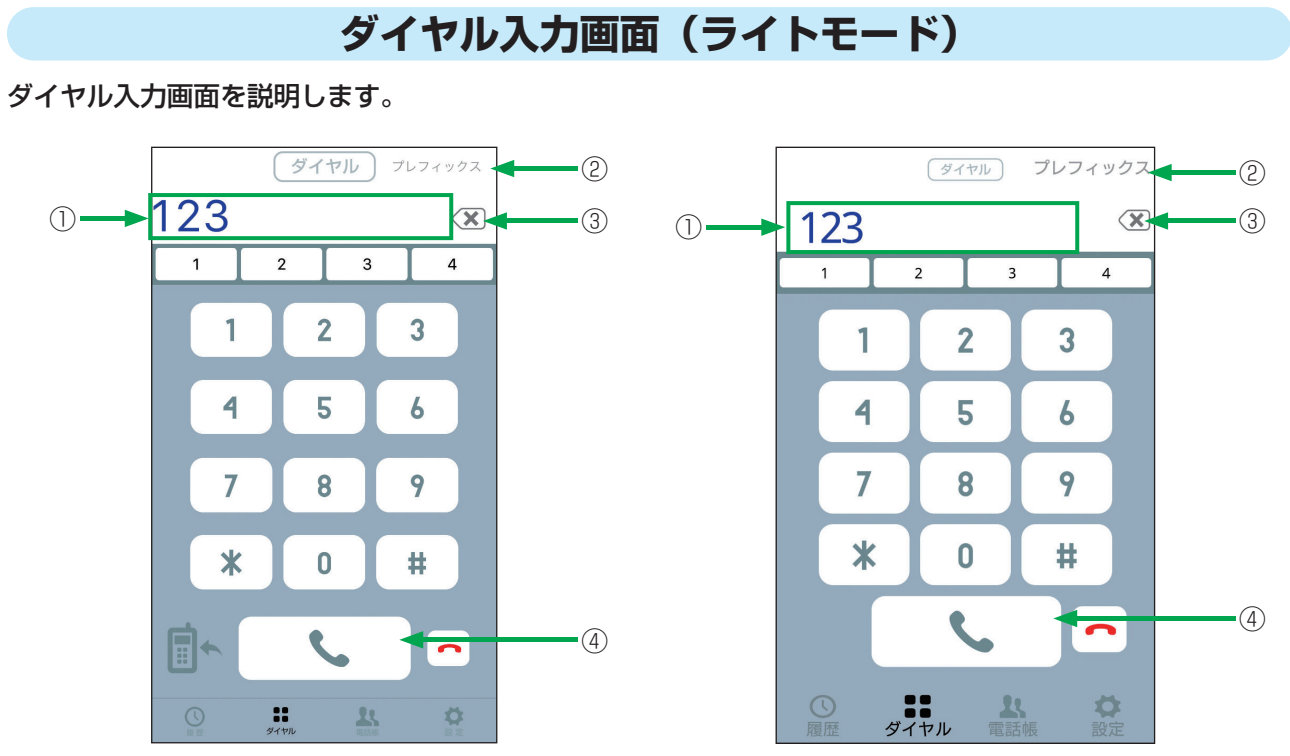

iPhoneの場合 Androidの場合

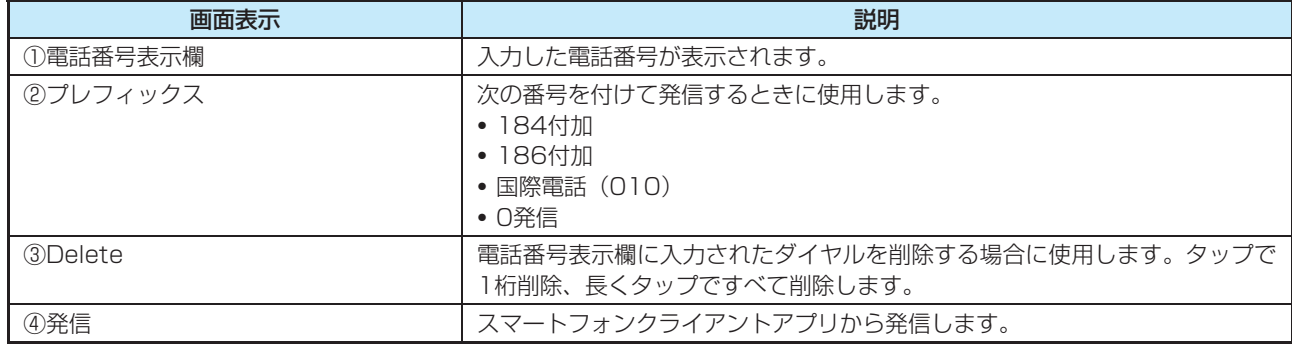

# **回線キー画面(通常モードのみ)**

回線キー画面を説明します。

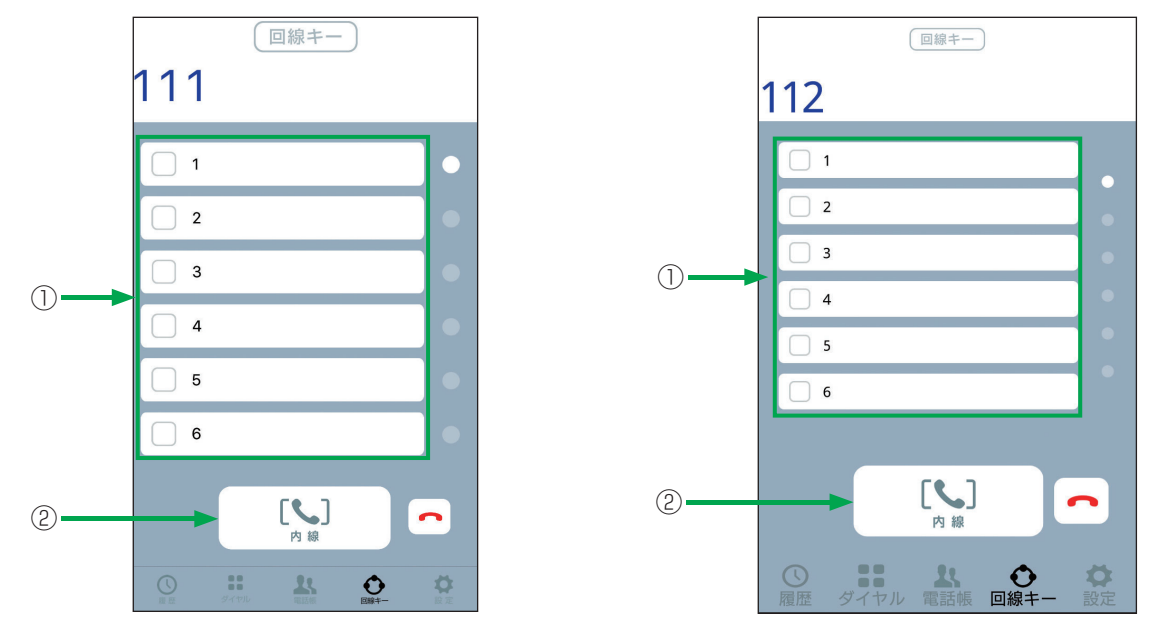

iPhoneの場合 **Androidの場**合

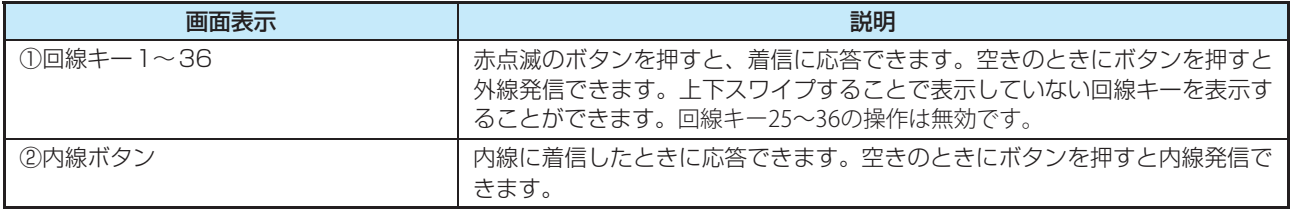

I

# **発信・着信履歴画面(着信履歴)(モード共通)**

着信履歴画面を説明します。

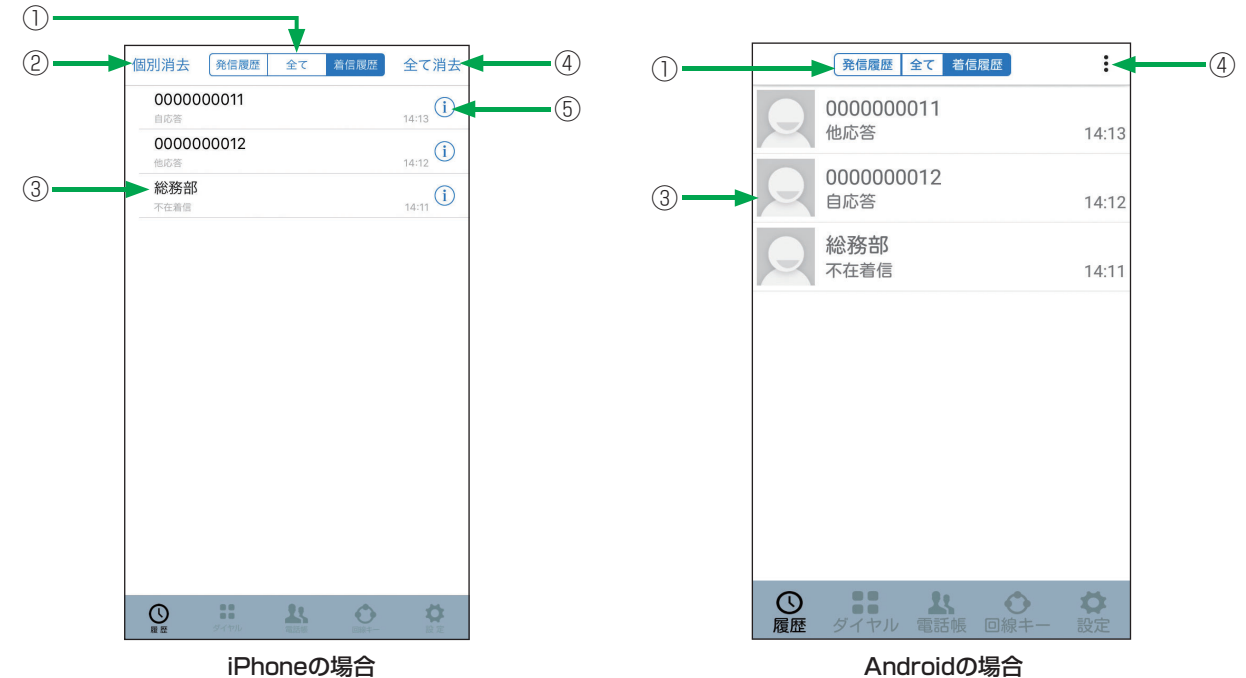

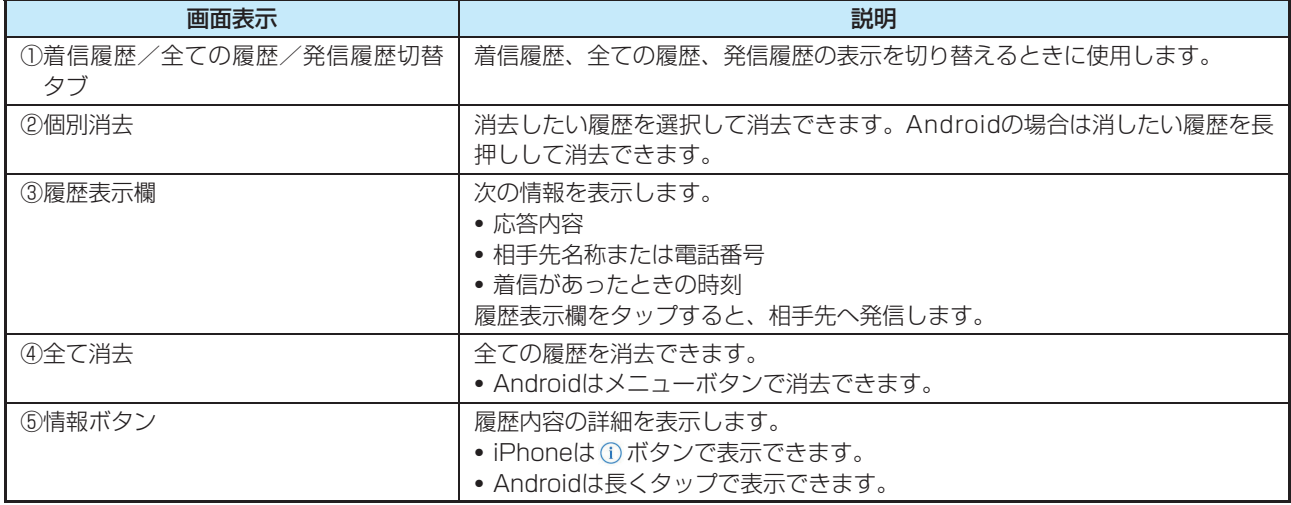

• iPhoneの場合は同一の相手から連続して着信すると、相手先名称または電話番号の後ろに着信回数が表示されます。

• 着信履歴は発信履歴と合計して100件記録されます。

# **発信・着信履歴画面(発信履歴)(モード共通)**

発信履歴画面を説明します。

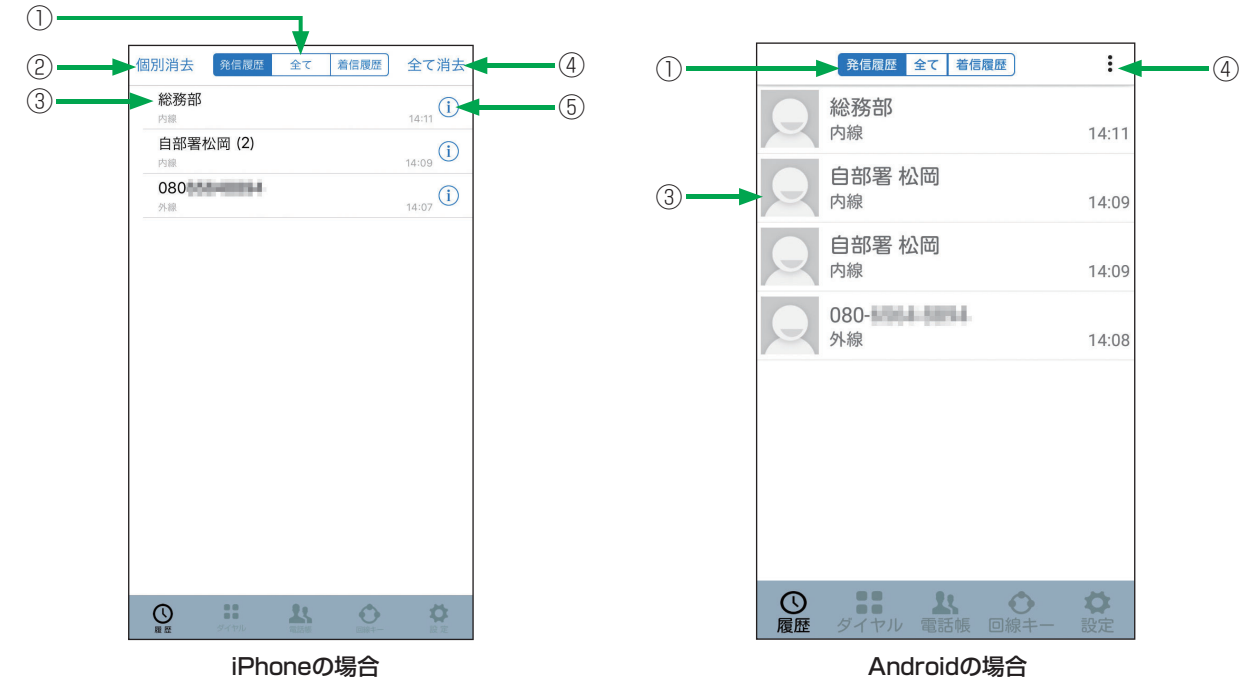

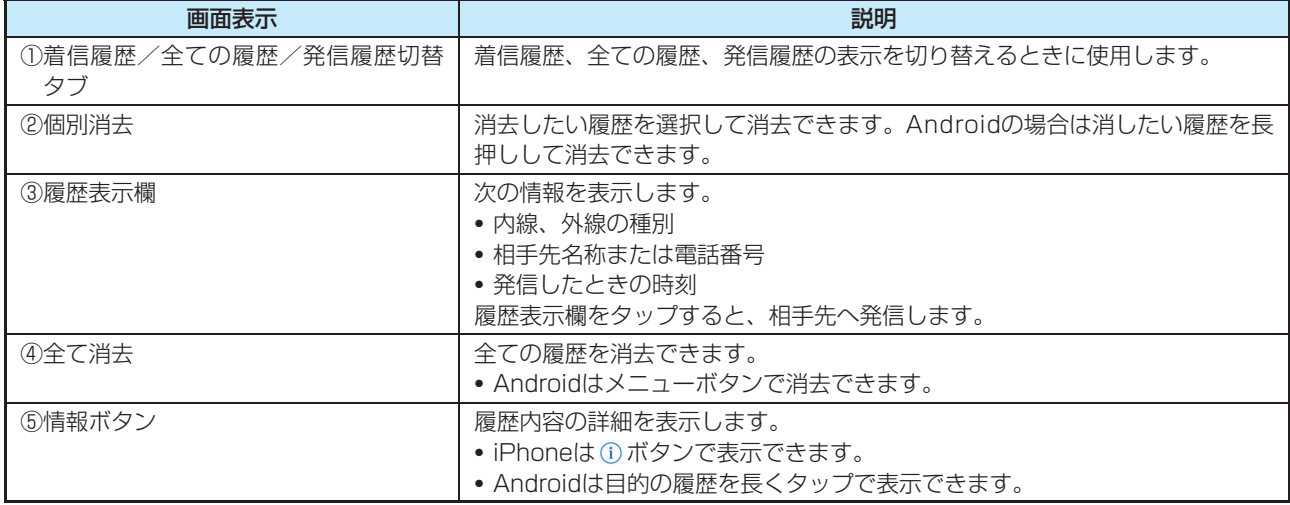

• iPhoneの場合は同一の相手に連続して発信すると、相手先名称または電話番号の後ろに発信回数が表示されます。

• 発信履歴は着信履歴と合計して100件記録されます。

# **発信・着信履歴画面(全ての履歴)(モード共通)**

全ての履歴画面を説明します。

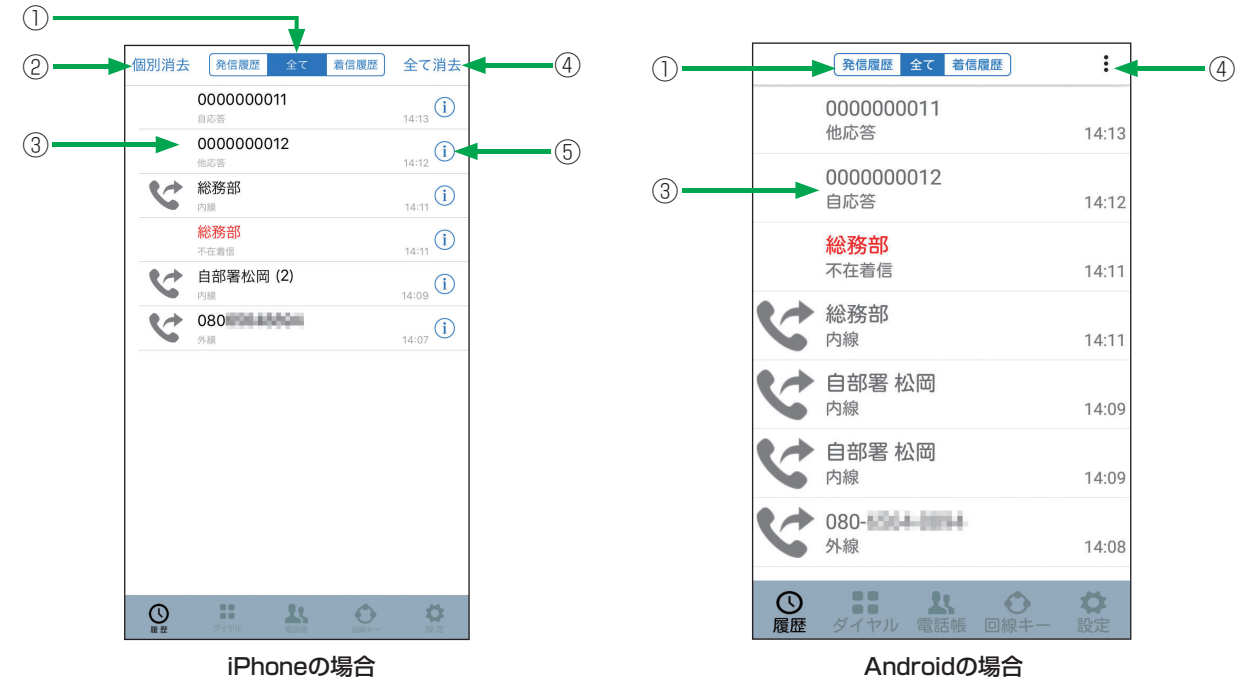

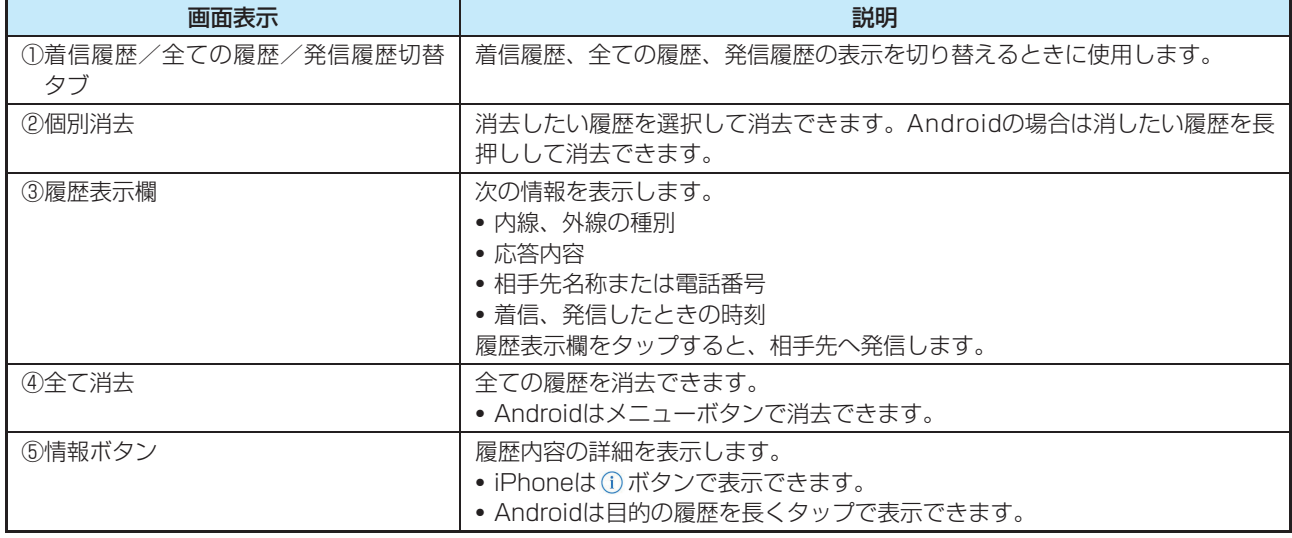

• iPhoneの場合は同一の相手との間で連続して発信・着信があると、相手先名称または電話番号の後ろに発信・着信の合計回 数が表示されます。

(同一の相手の場合でも、応答と未応答がある場合は分けて表示されます。)

• 発信履歴、着信履歴は合計して100件記録されます。

• 発信履歴のアイコンは下記とします。

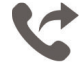

• 未応答の着信履歴は赤文字で表示します。

# **発信中画面(通常モード)**

発信中画面を説明します。

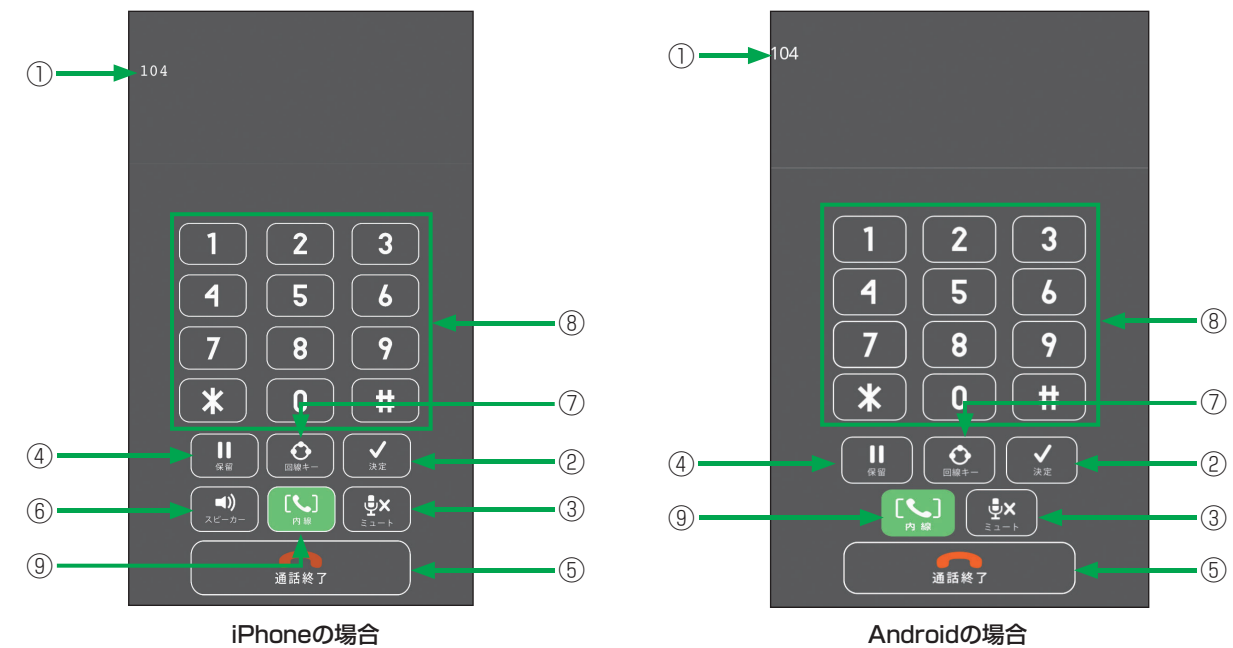

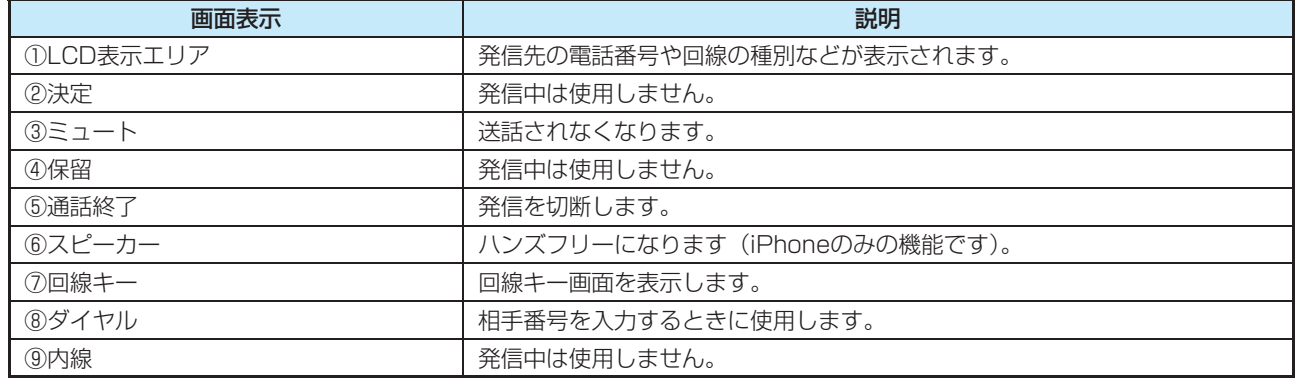

# **発信中画面(ライトモード)**

発信中画面を説明します。

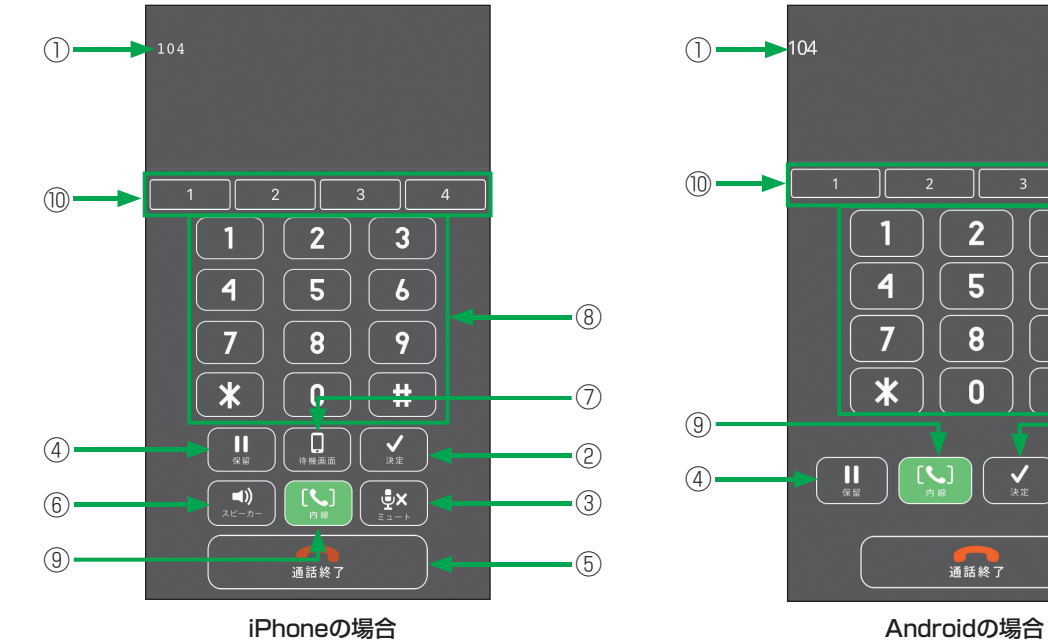

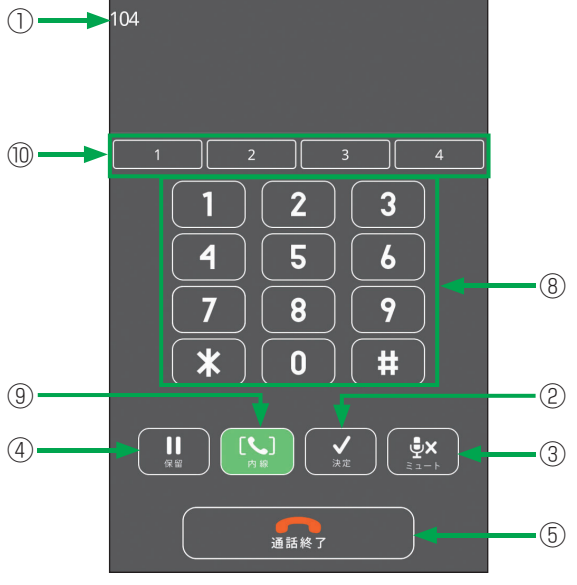

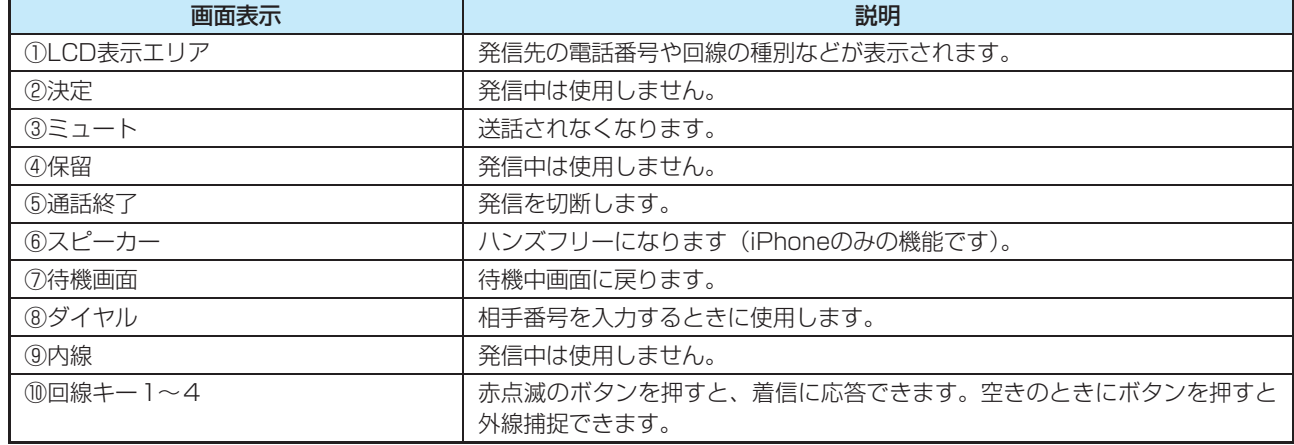

# **着信中画面(通常モード)**

着信中画面を説明します。

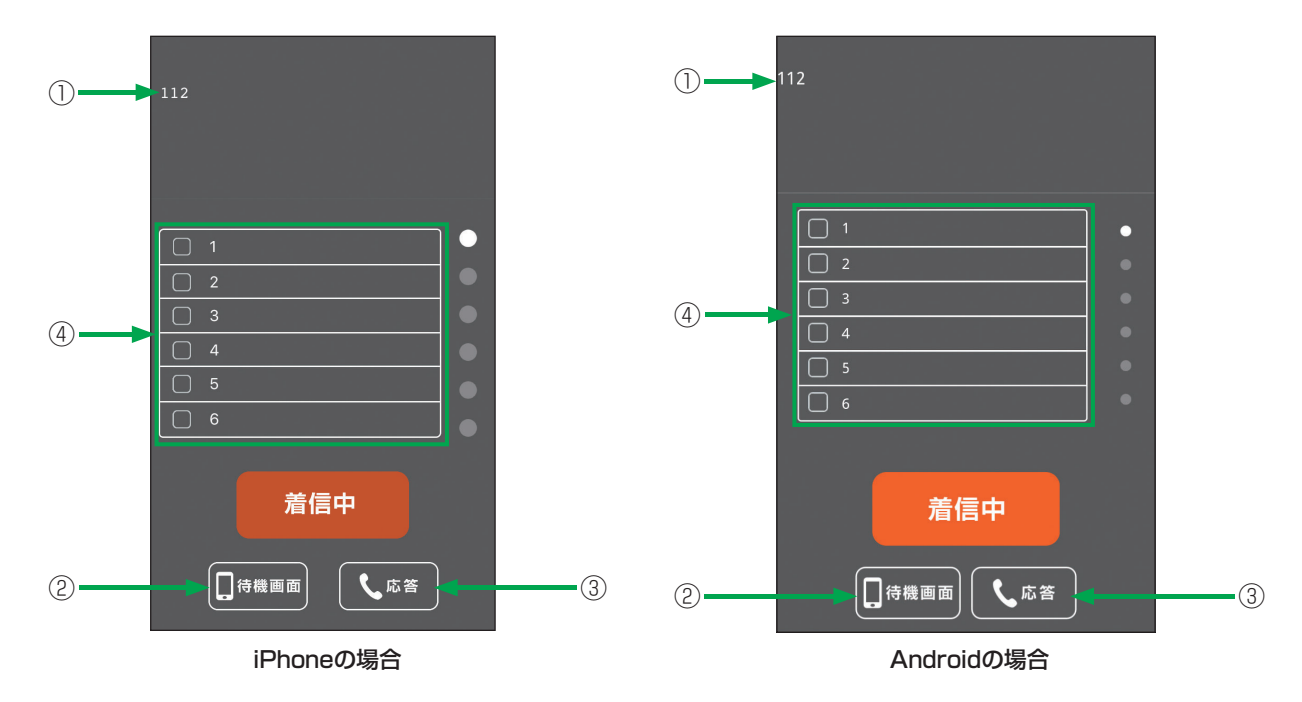

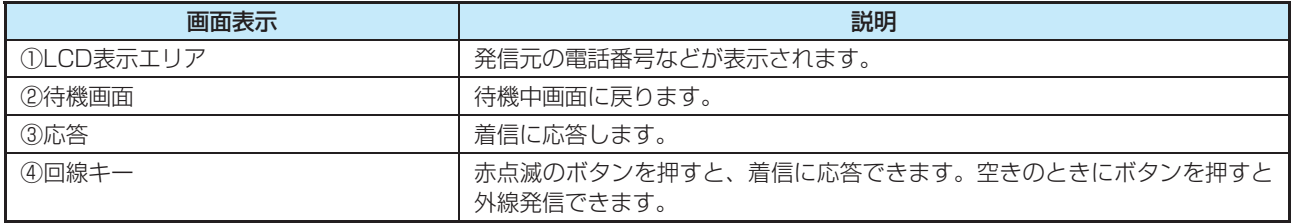

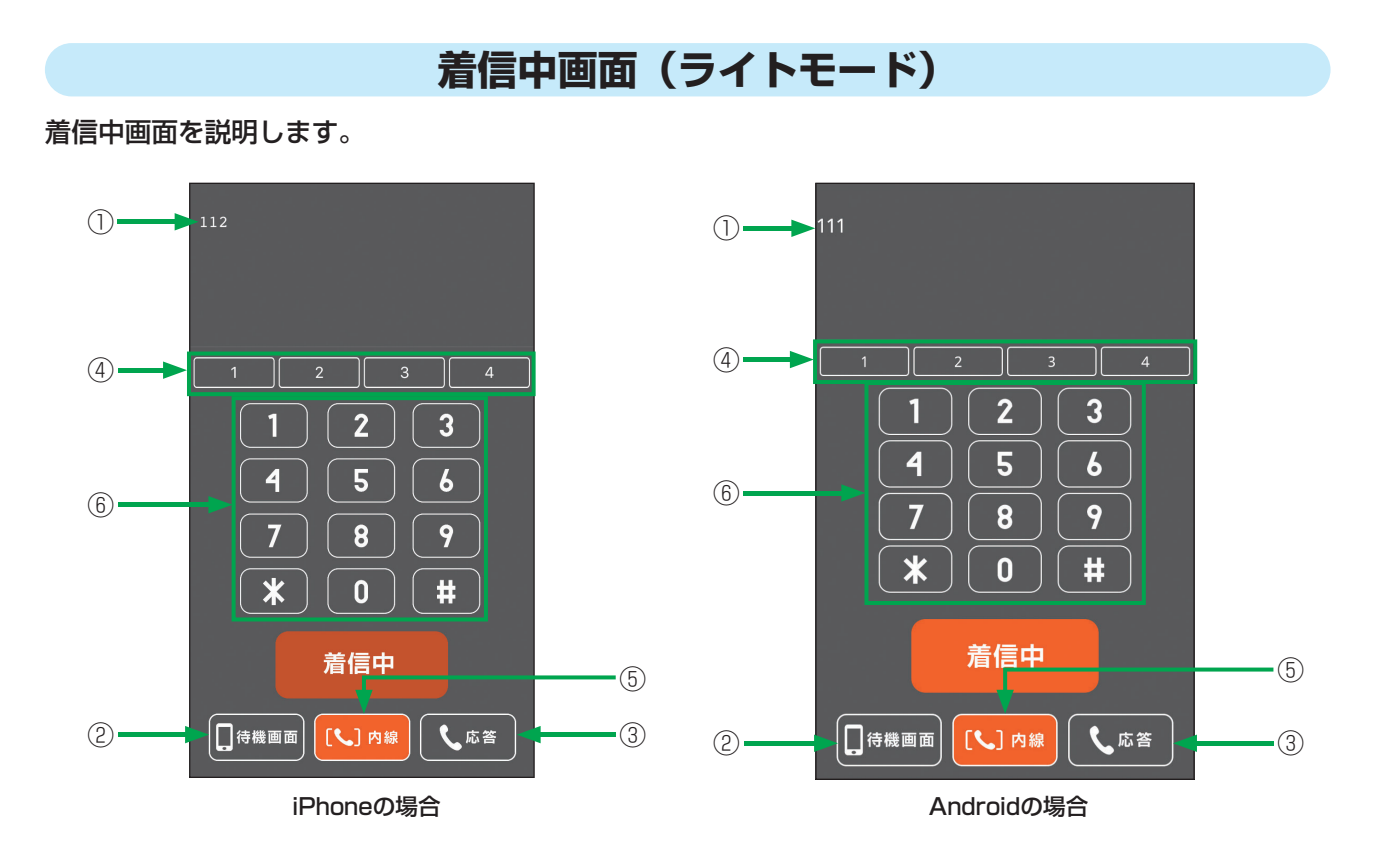

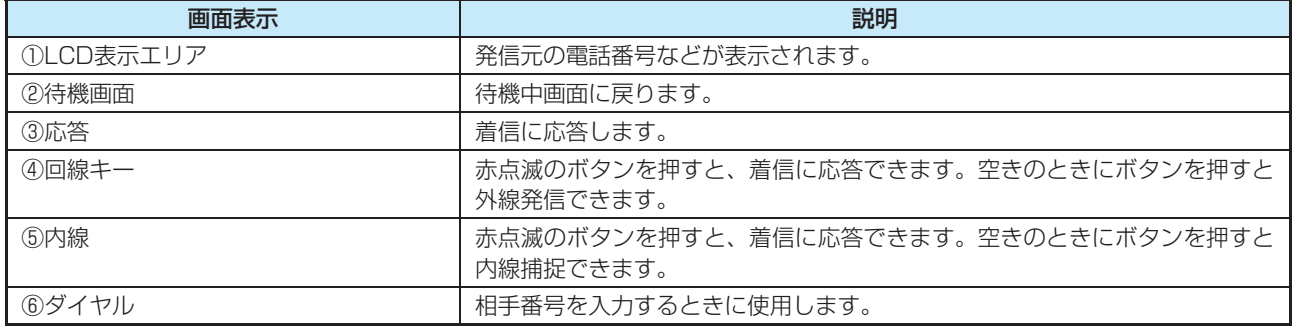

# **通話中画面(通常モード)**

通話中画面を説明します。

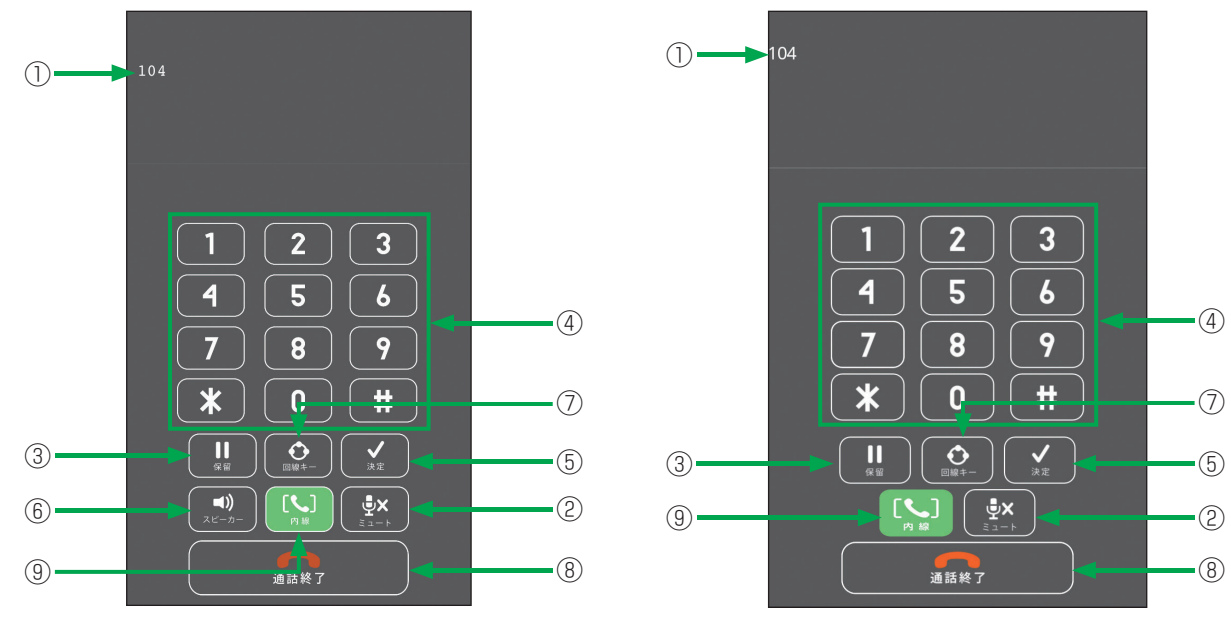

iPhoneの場合 **Androidの場合** Androidの場合

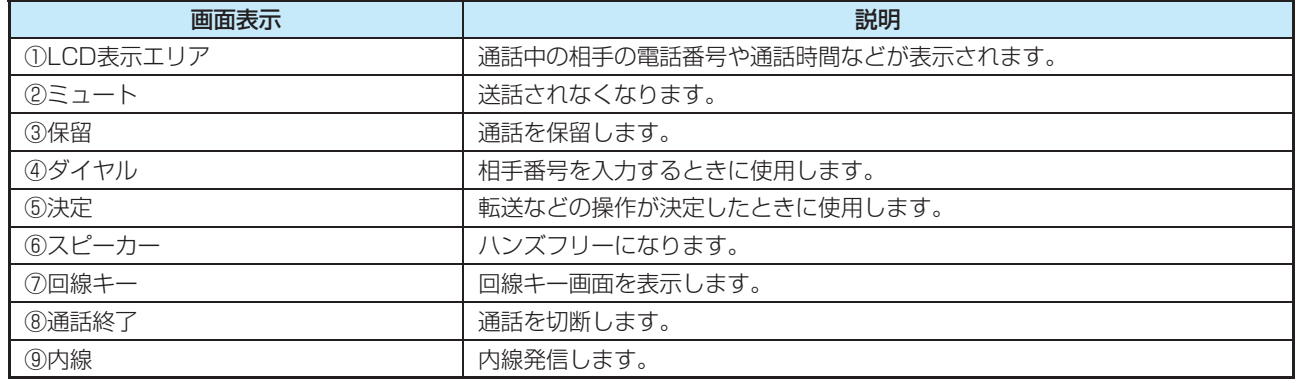

# **通話中画面(ライトモード)**

通話中画面を説明します。

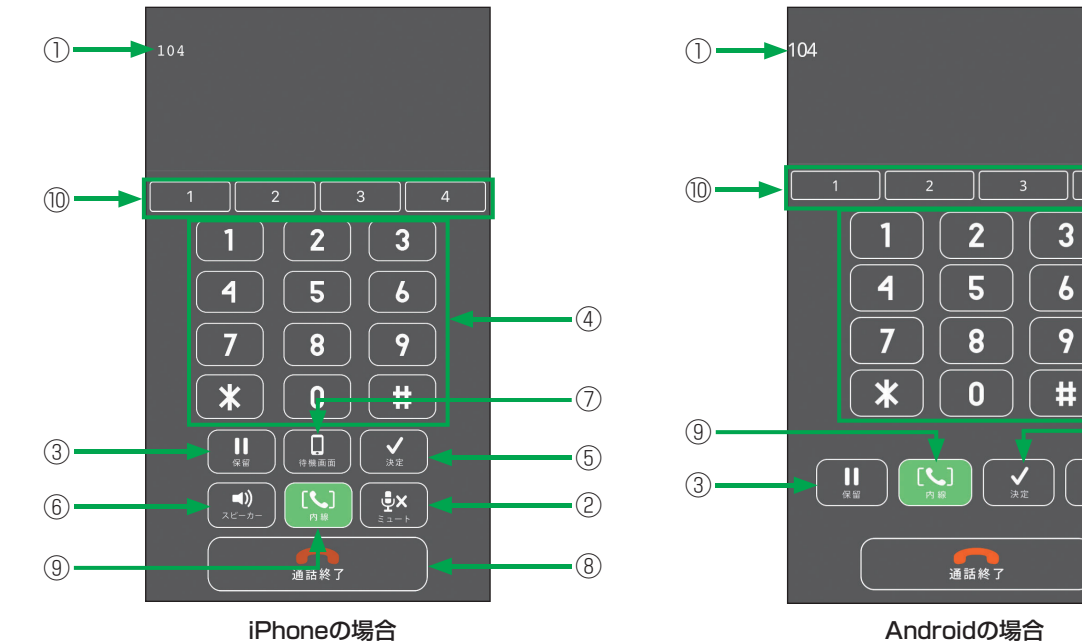

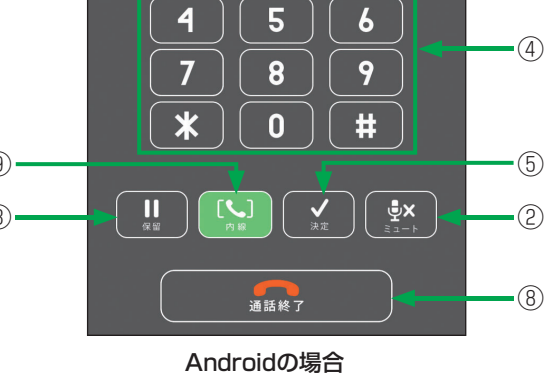

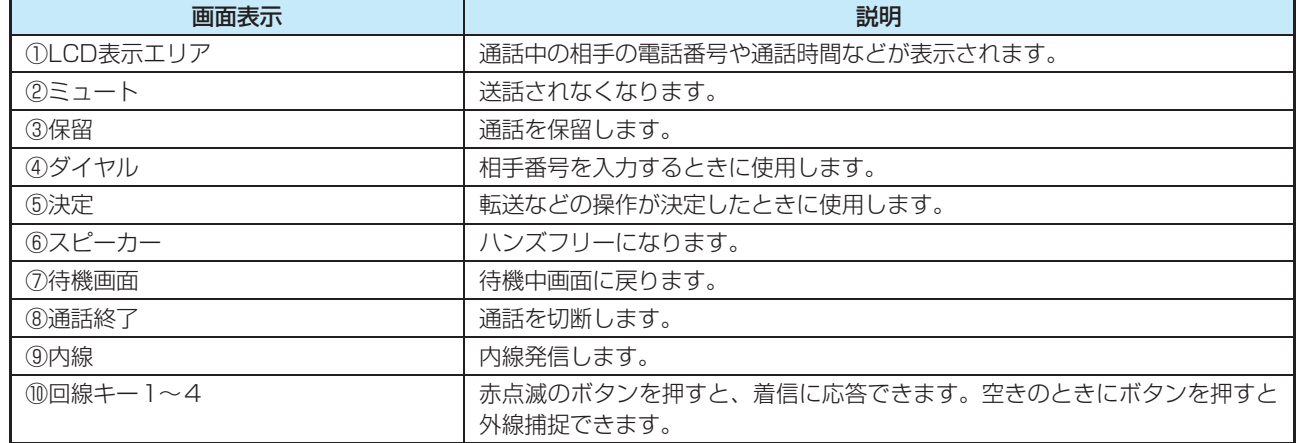

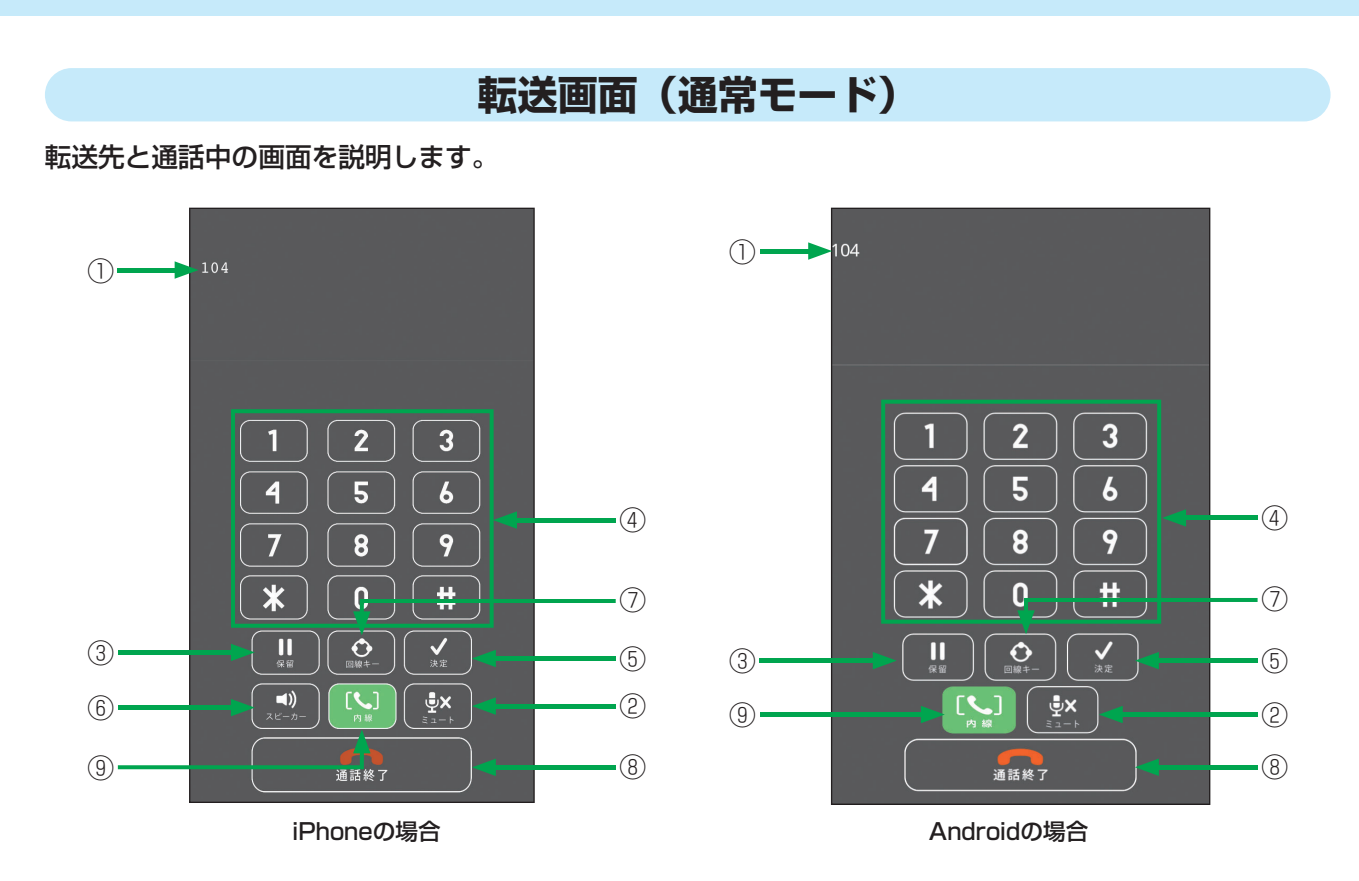

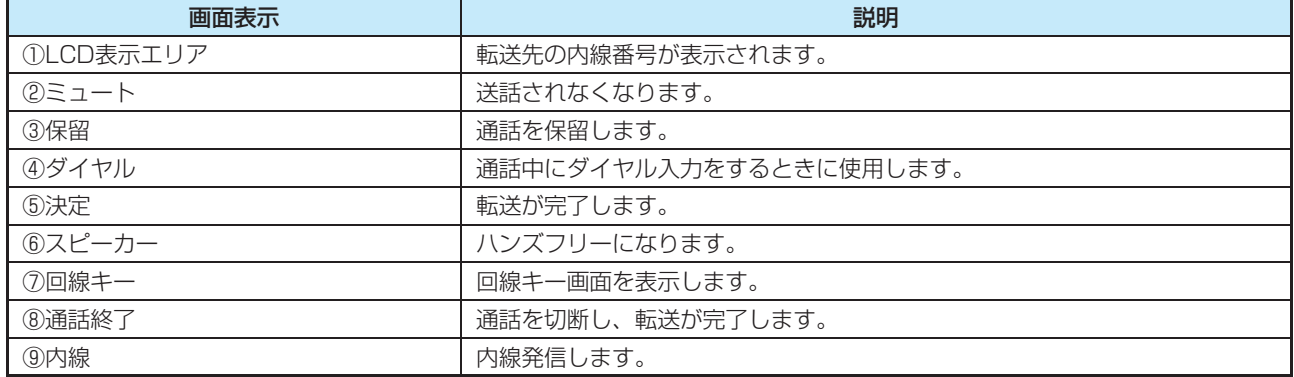

# **転送画面(ライトモード)**

#### 転送先と通話中の画面を説明します。

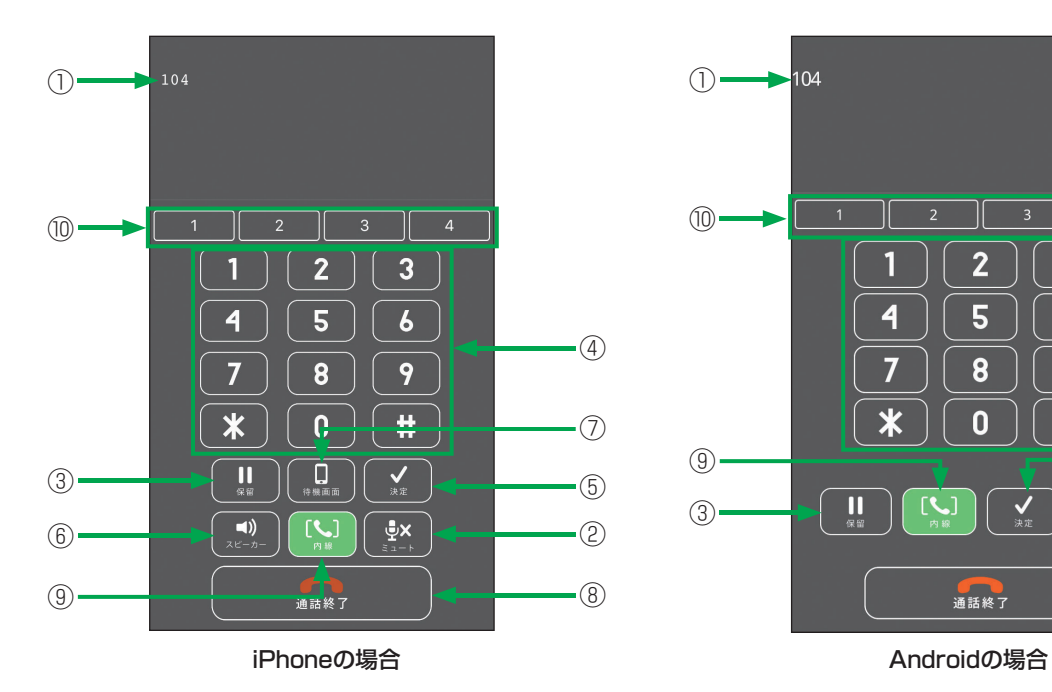

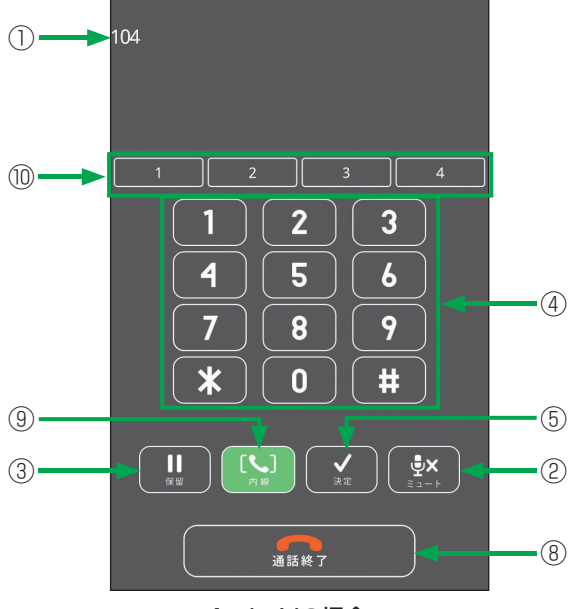

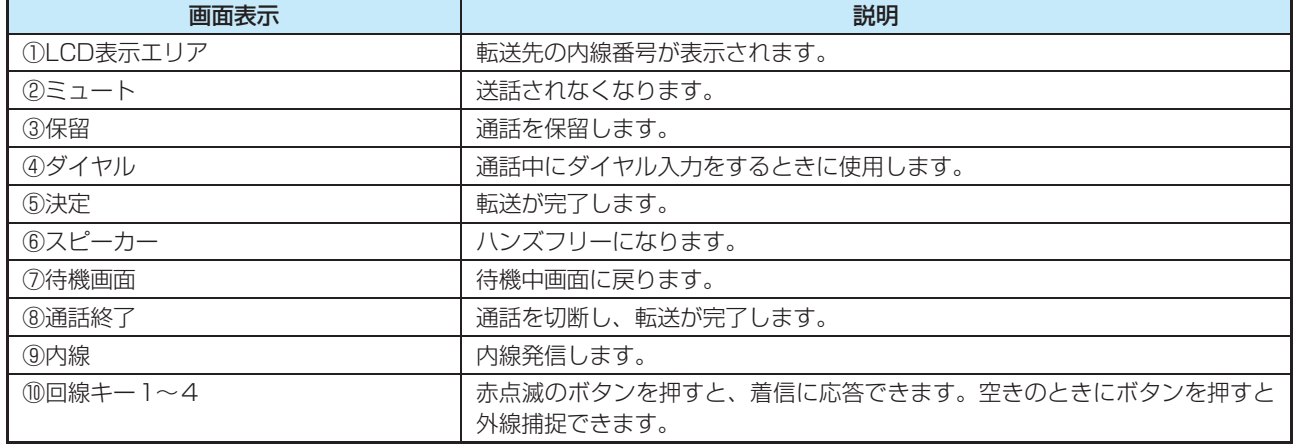

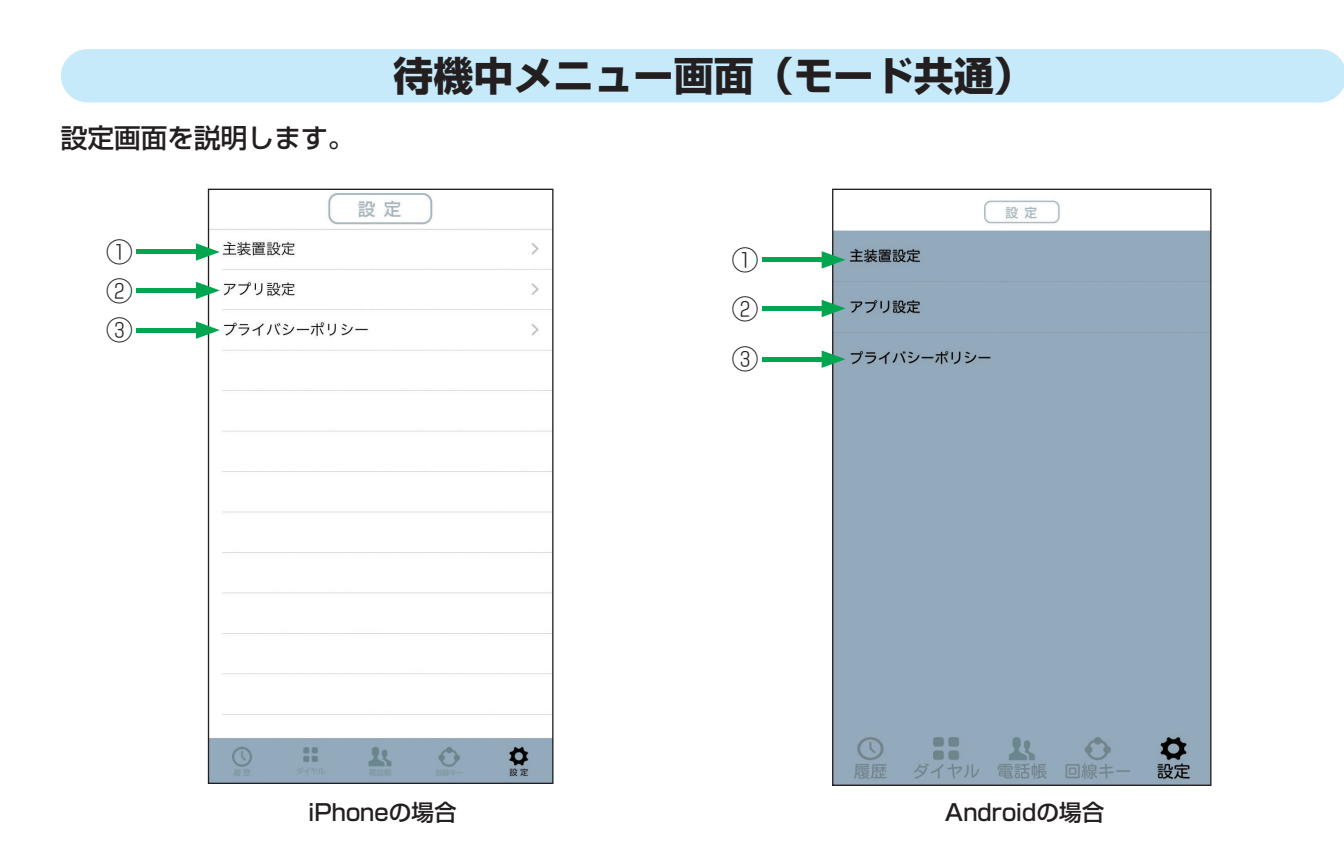

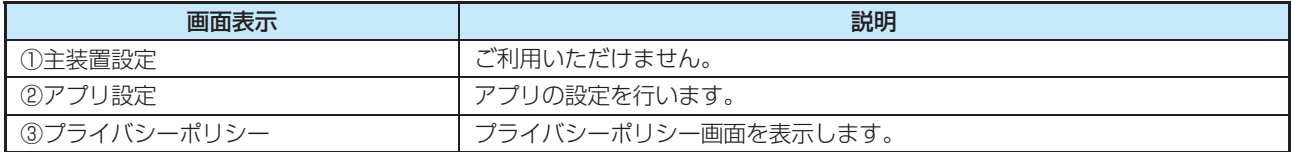

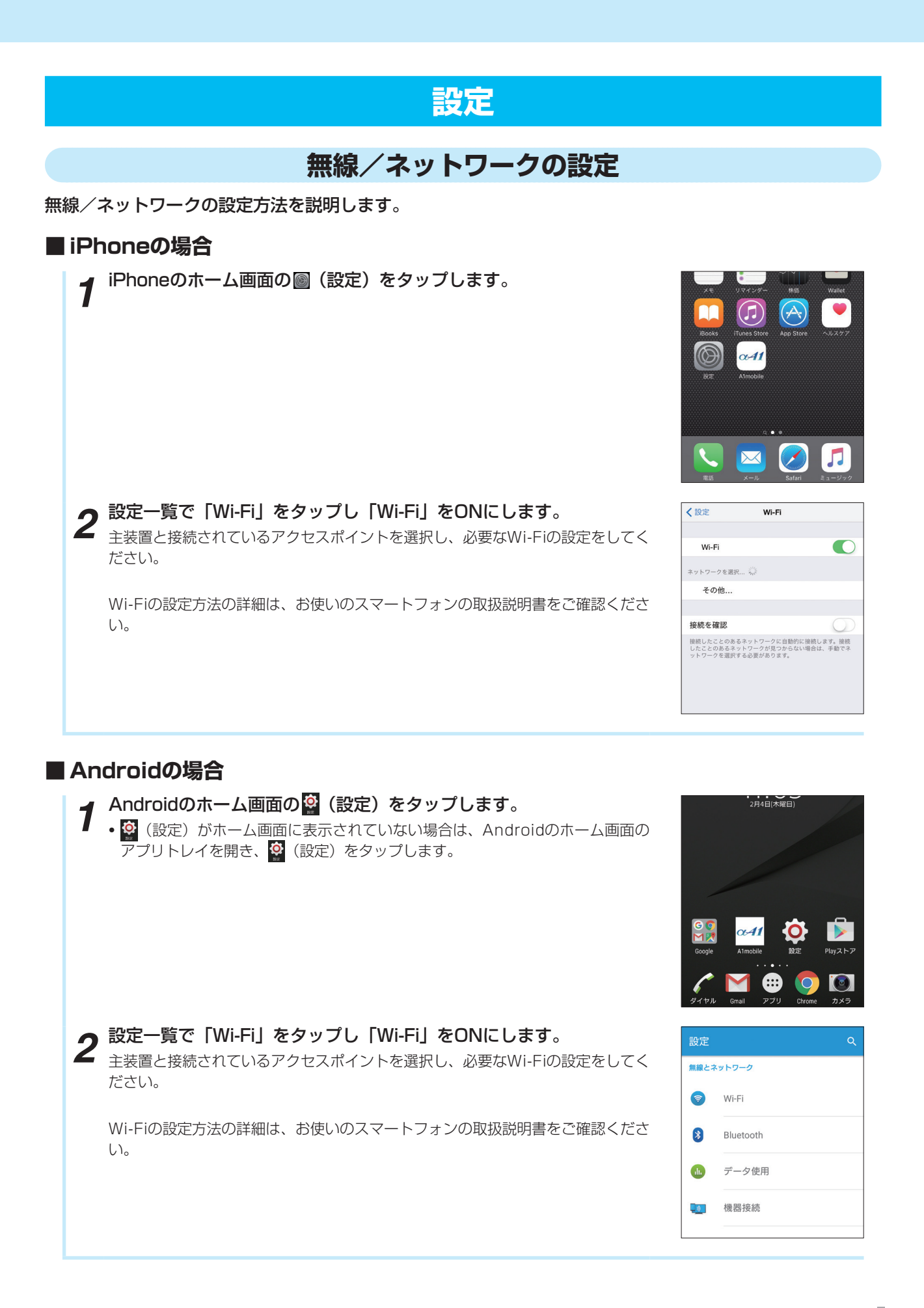

## **ユーザ設定** 待機中画面の (設定)をタップし、設定画面で 「アプリ設定」 - 「ユーザ設定」 をタップするとユーザ設 定画面が表示されます。ユーザ設定でできるさまざまな設定について説明します。 **起動優先表示設定** アプリアイコンからの起動後の待機中画面を設定します。インストール時は、「ダイヤル」画面に設定され ています。 *1* 待機中画面で (設定)をタップし、「アプリ設定」 - 「ユーザ設定」 く戻る アプリ設定 をタップします。 ユーザ設定 保守設定 *2* ユーザ設定画面の「起動優先表示設定」をタップします。 く戻る ユーザ設定 起動優先表示設定 ダイヤル > ユーザメロディ設定選択 テーマ設定  $\overline{B}$ バージョン表示 2.0.00 エクスポート 発信回線設定 選択 > ダイヤル表示選択 通堂 > く戻る 起動優先表示設定 *3* 起動優先表示設定画面で「履歴」/「ダイヤル」/「電話帳」/「回線キー」 /「設定」から選択します。 履歴 ダイヤル • バックグラウンドからスマートフォンクライアントアプリに戻る場合、iPhone 雷話帳 では直前の画面が表示されます。 回線キー • ライトモードでは「回線キー」は表示されません。 設定

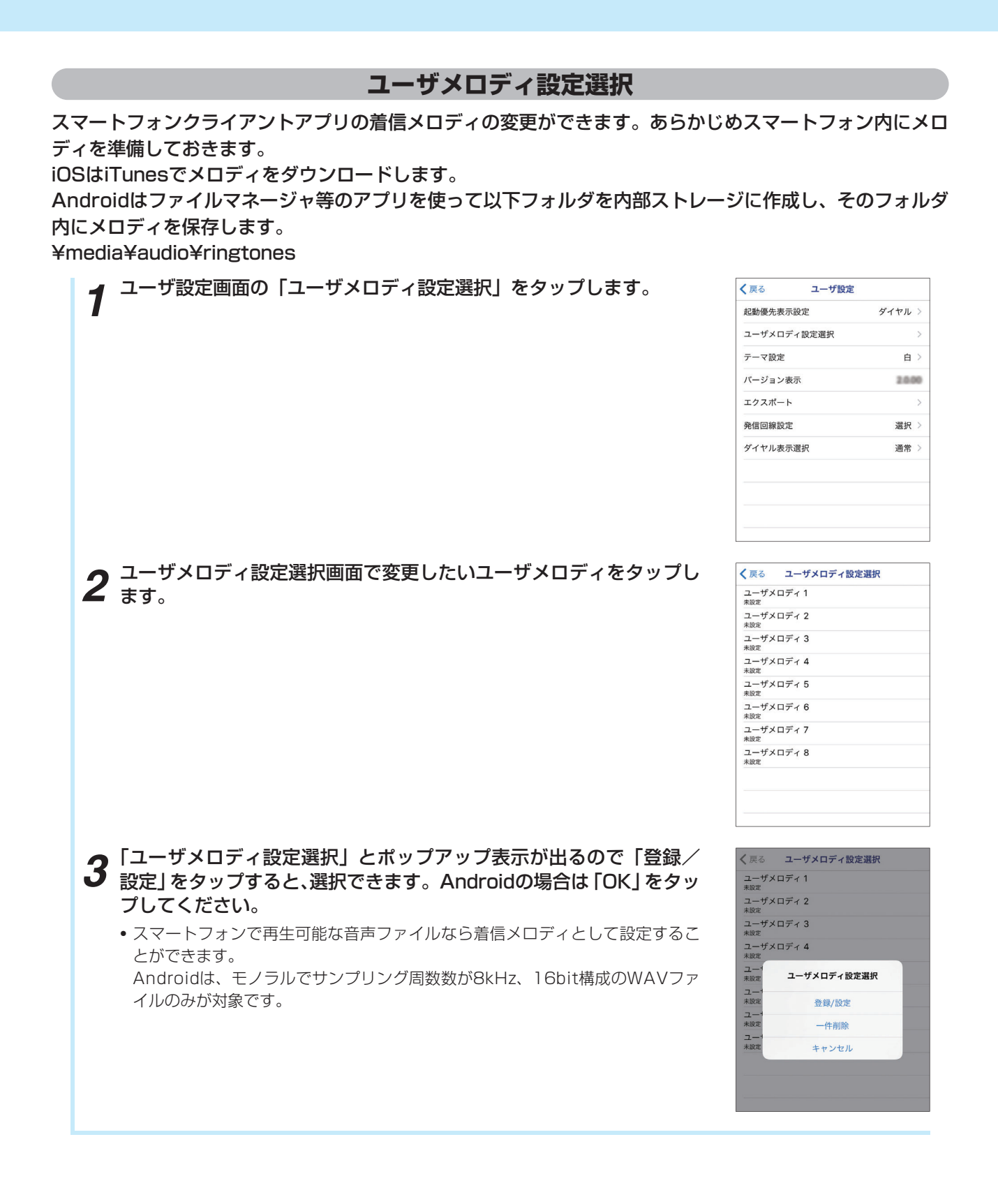

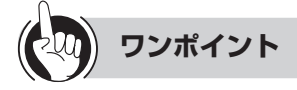

#### ●着信音色を変更するには

待機中画面で (設定)をタップし、「主装置設定」→「2:電話機毎設定」→「2:着信」→「1:着信音色設定」から 設定してください。着信する種別(内線キー、回線キー )それぞれで設定が可能です。

## **テーマ設定**

スマートフォンクライアントアプリのテーマ(白/青)を設定します。インストール時は「白」に設定され ています。

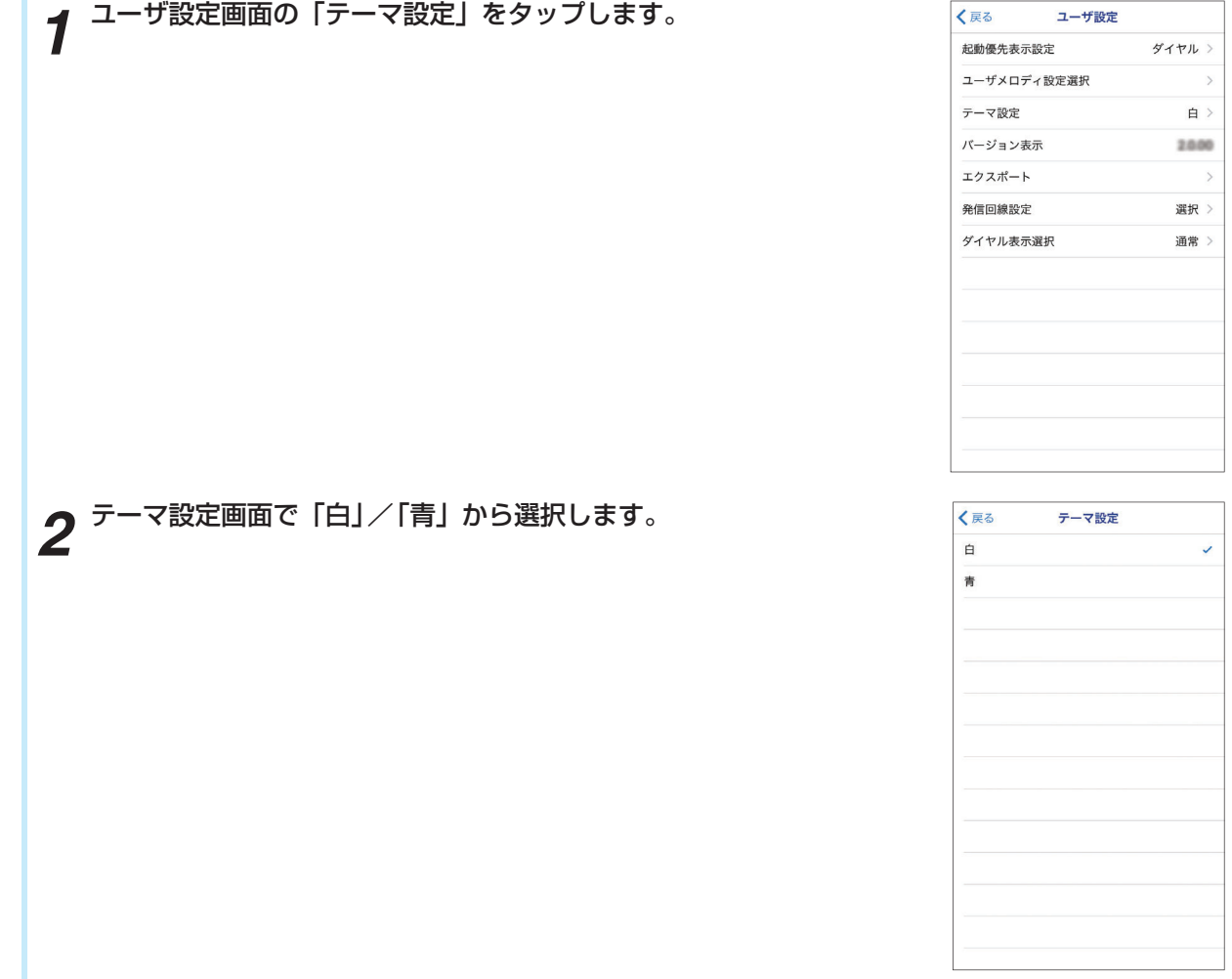

# **バージョン表示**

スマートフォンクライアントアプリのバージョン確認の方法を説明します。

*1* ユーザ設定画面の「バージョン表示」に表示されます。

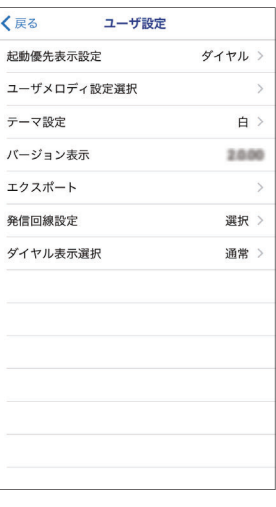

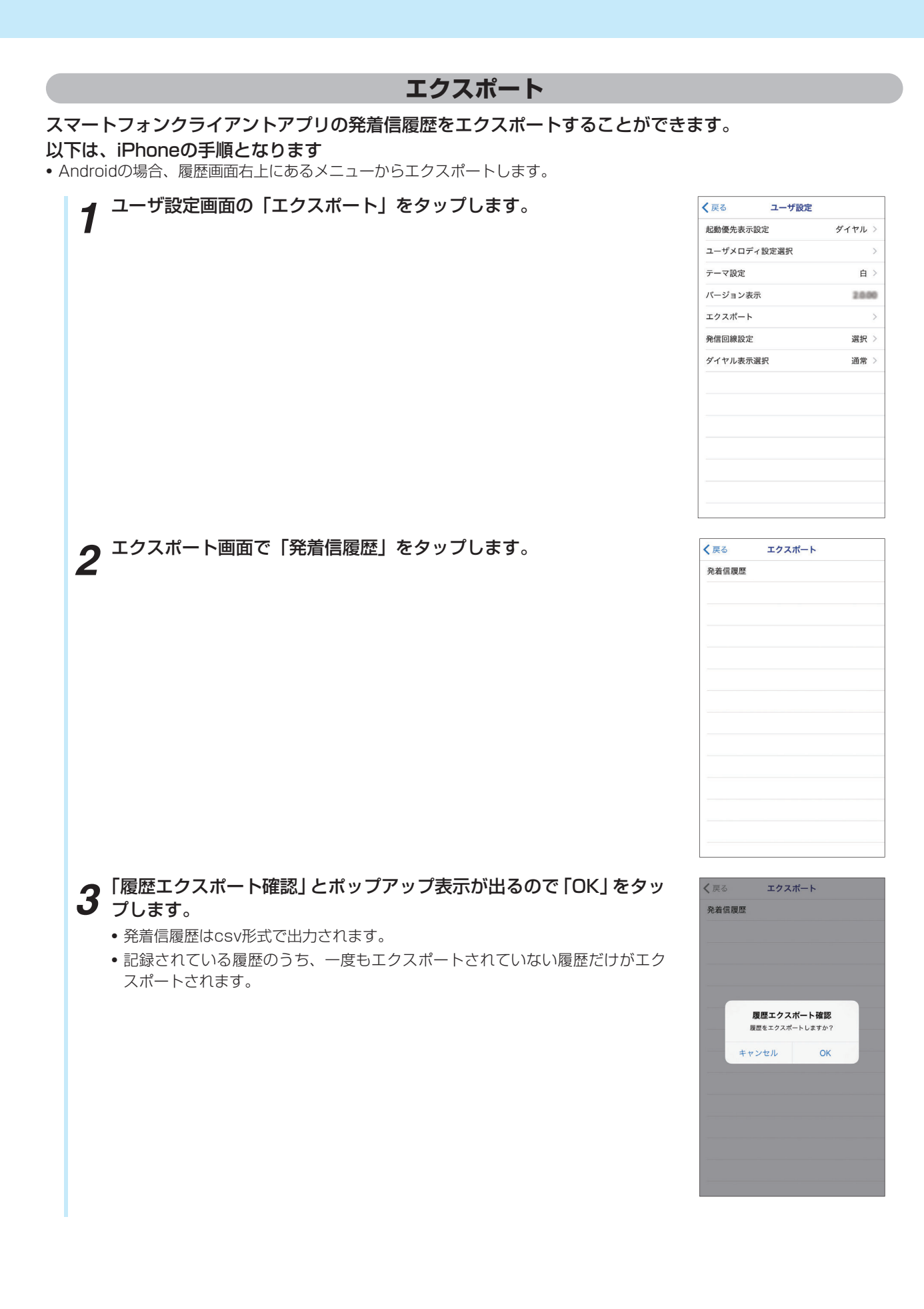

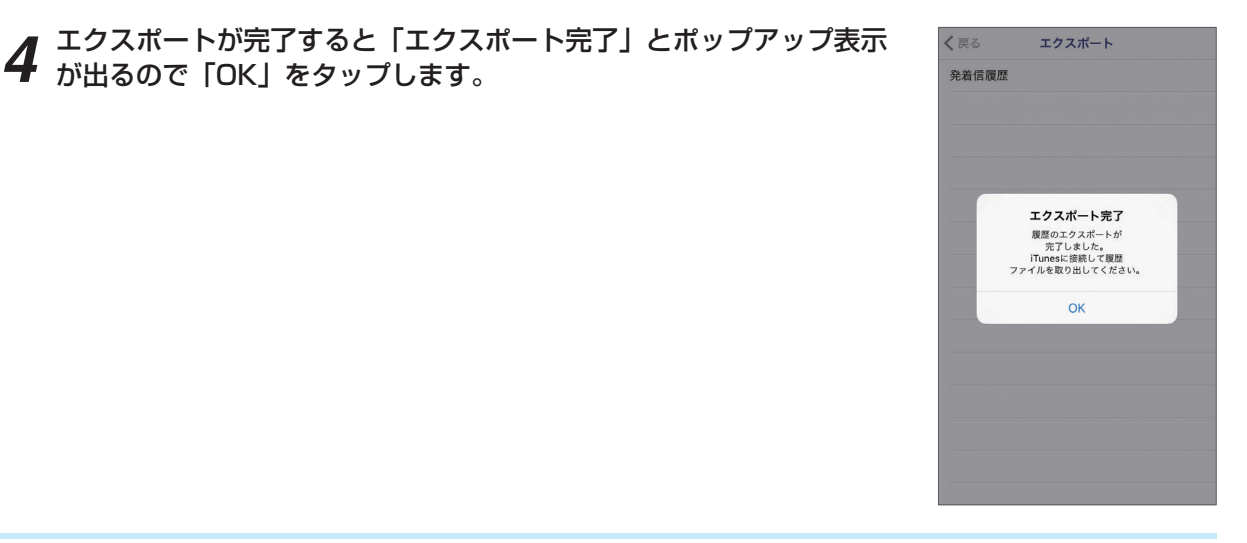

#### **発信回線設定**

スマートフォンから発信する回線を未設定/選択/外線/内線/携帯発信から選択できます。インストール 時は 「選択」 に設定され、発信操作時にポップアップ表示で 「外線/内線」 を選択することができます。

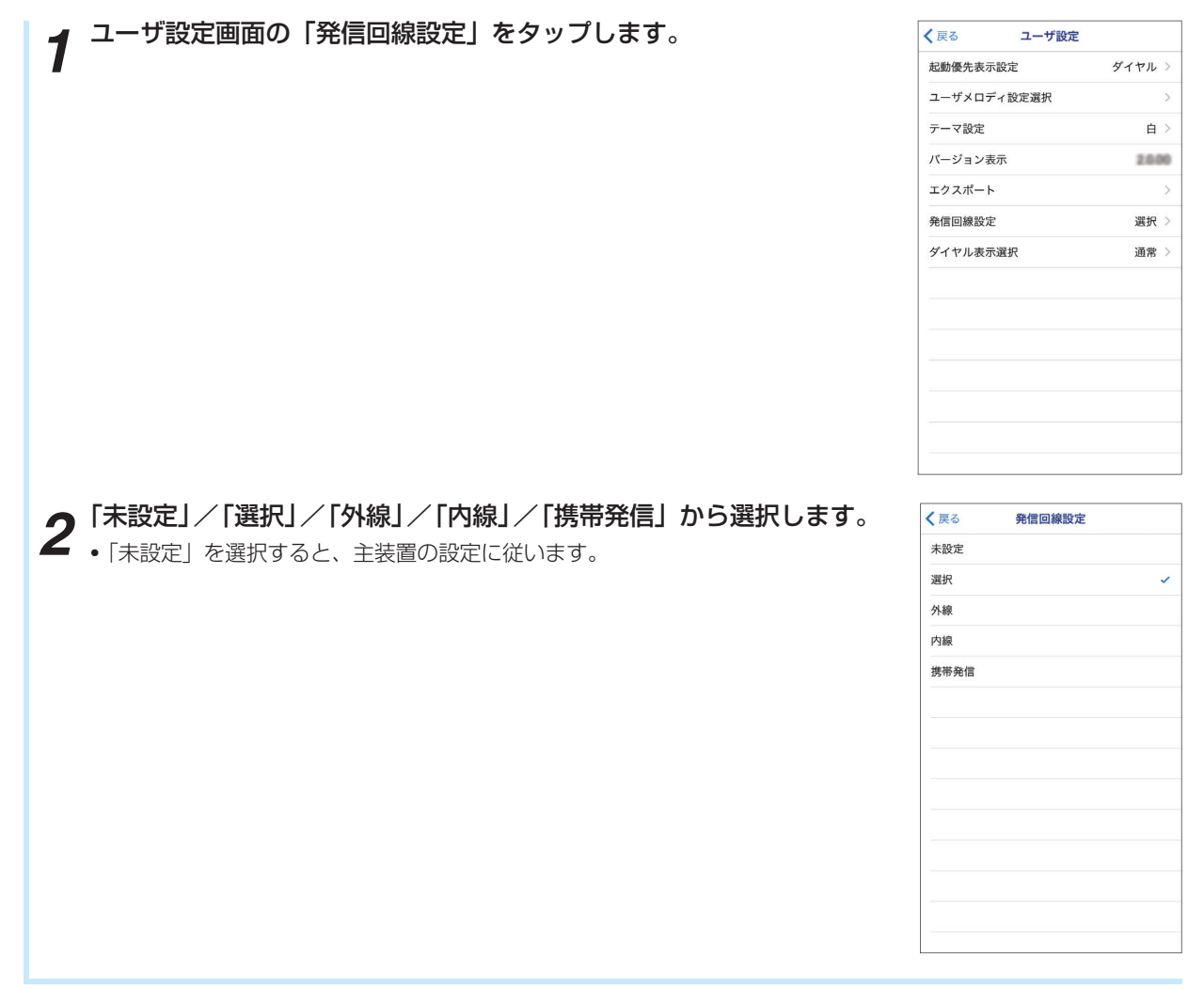

### **ダイヤル表示選択**

スマートフォンクライアントアプリのダイヤル表示(通常/右手用/左手用)を設定します。インストール 時は 「通常」 に設定されています。

 $\overline{a}$ 

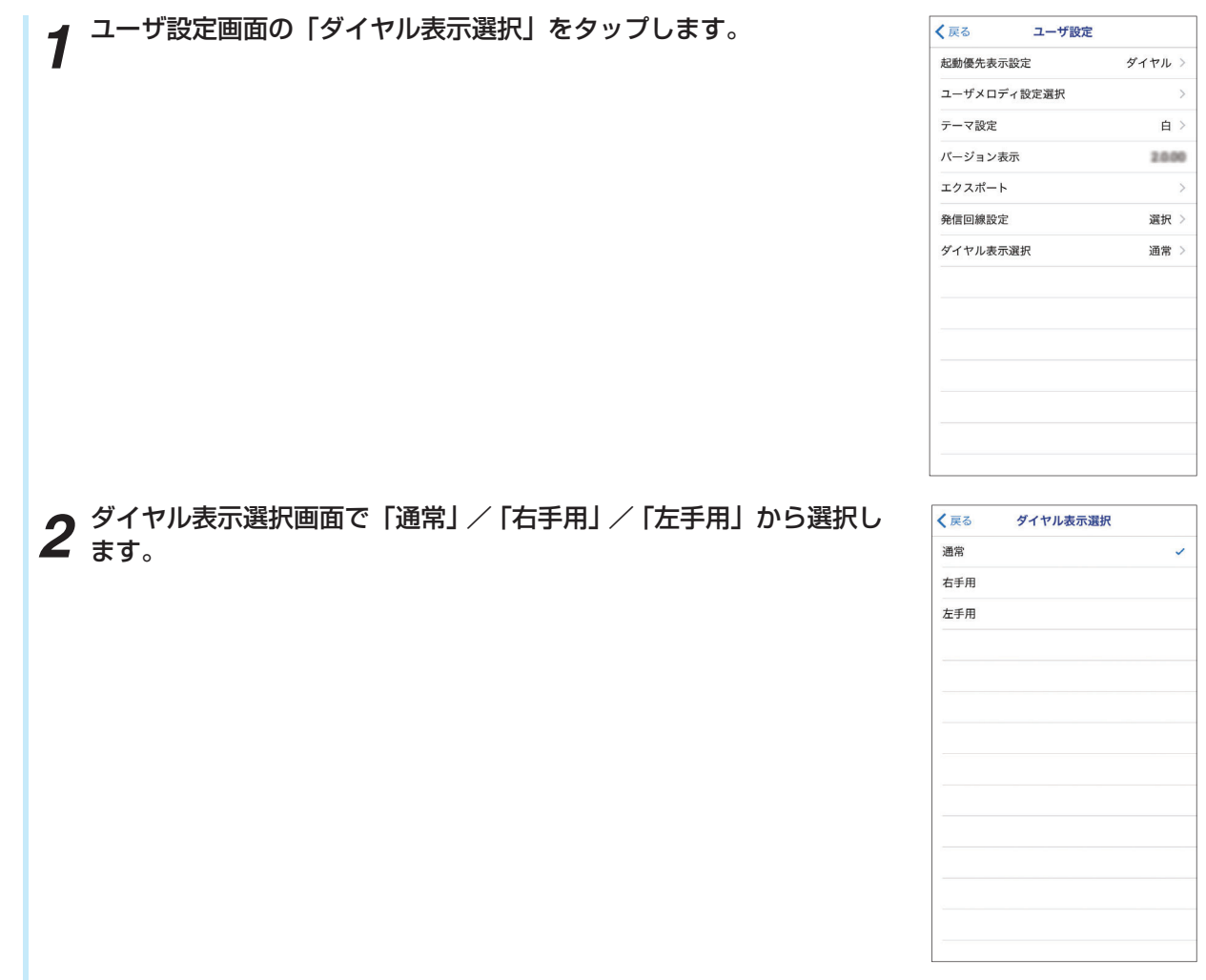

### **保守設定**

保守設定では、アプリデータの初期化や、IPアドレス設定などを行うことができます。保守設定を変更する とアプリが再起動されます。

#### スマートフォンの交換(機種変更)、アプリの再インストールをするには

スマートフォンクライアントは最大5台までご登録いただくことができます。

ただし、スマートフォンの交換(機種変更)をした場合、またはアプリケーションの再インストールをした 場合は、主装置の登録情報を削除し、再登録を行う必要がありますので、当社のサービス取扱所またはお買 い求めになった販売店にお問い合わせください。

再登録のため、主装置の再起動(約2~3分)が必要となります。主装置の再起動を行う際、通話中の電話お よびインターネットは切断されますのでご注意ください。

以下の手順により、主装置への再登録完了後、以前の設定を引き継ぐことができます。

#### ■ 交換(機種変更)前、再インストール前の設定を確認します。

*1* 待機中画面で (設定)をタップし、アプリ設定の「保守設定」をタッ プします。

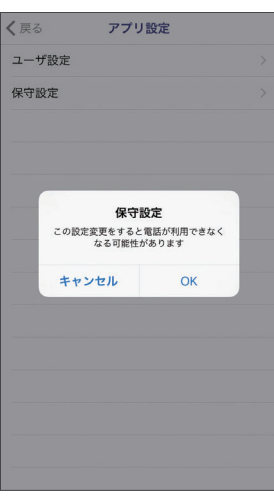

*2* 「この設定変更をすると電話が利用できなくなる可能性があります」 とポップアップ表示が出るので「OK」をタップします。

#### • 保守設定画面が表示されます。

- TEN番号設定の設定値を確認してください。
- 主装置IPアドレス設定の設定値を確認してください。

(注意)ユーザ名とパスワードを求められた場合は工事者にお問い合わせください。

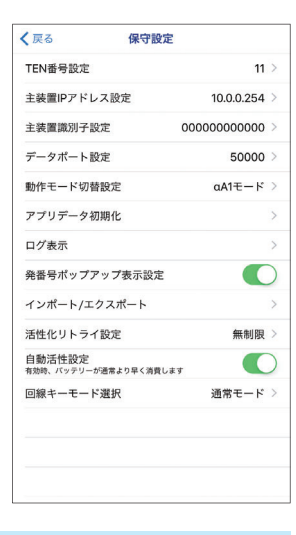

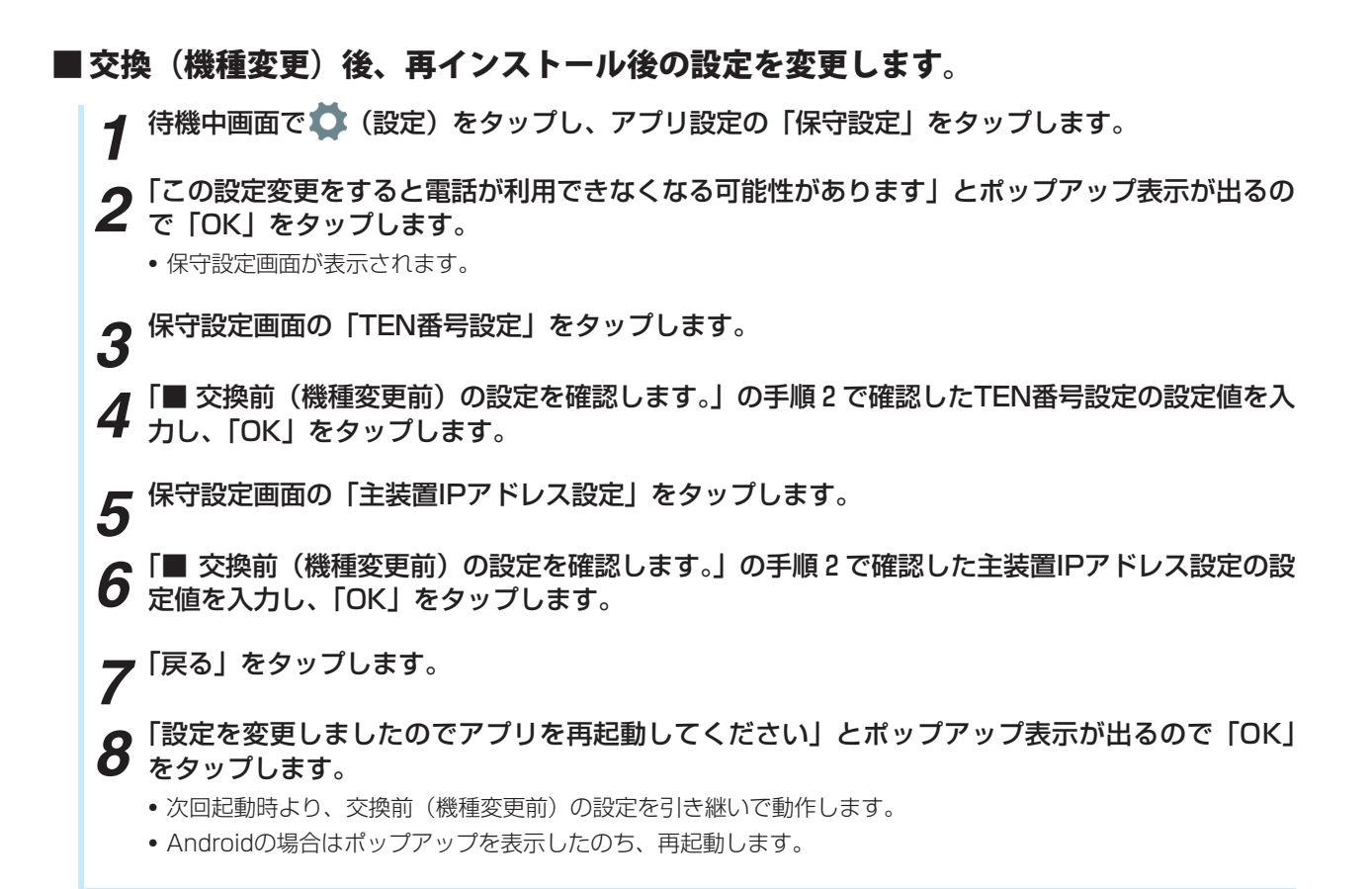

### **設定一覧**

#### スマートフォンクライアントアプリのメニューから各設定を呼び出すことができます。

#### スマートフォンクライアントアプリの設定一覧

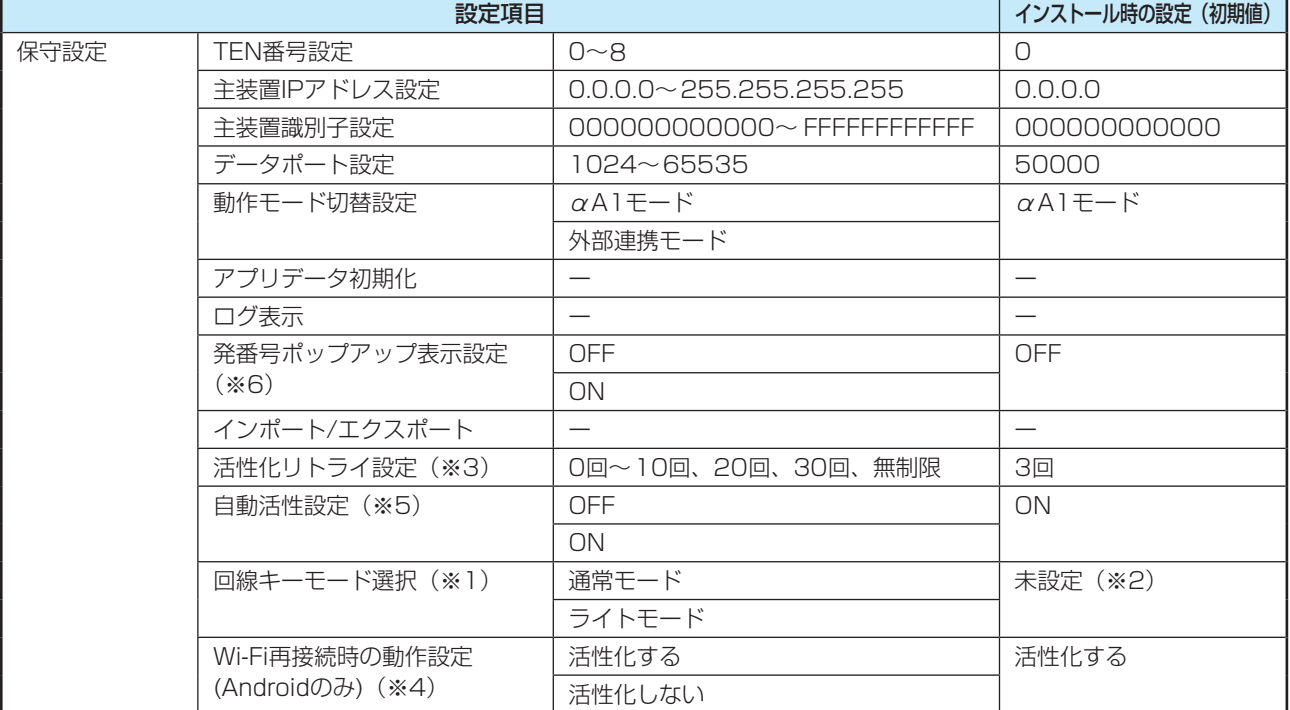

(注意)保守設定は、工事者が行いますので、スマートフォンを交換(機種変更)する場合以外は操作しないでください。

(※1) 「ライトモード」 設定時の回線キーは1~4のみ使用可能です。多数の回線キーを使用する場合は、「通常モード」 を設定 してください。

- (※2) インストール時には設定されていません。起動時に設定を促す表示がでますので、設定してください。以後は設定値に したがって動作します。
- (※3) 活性化に失敗したときに再度、自動で活性化を行う回数を設定できます。 無制限に設定した場合、活性完了するまで活性化を繰り返します。
- (※4) スマートフォンのWi-Fiハンドオーバ機能をご使用の場合は、「活性化しない」を設定してください。
- (※5) iPhoneの場合、ONに設定するとバッテリーが通常より早く消費します。
- (※6) Androidの場合、「表示する」/「表示しない」のどちらかを選択します。 初期値は「表示しない」です。

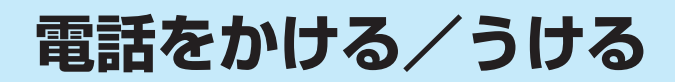

# **共通説明**

LCD表示エリアに表示される内容は、お使いの主装置のタイプにより異なります。各画面例にはLCD表示 エリアを使用しています。

### **発信する**

スマートフォンクライアントアプリからの発信方法を説明します。

#### **ダイヤル入力して内線発信する** スマートフォンクライアントアプリからの内線発信方法を説明します。 *1* 待機中画面(ダイヤル画面)で内線番号を入力します。  $( 5470)$ 112  $\left< \mathbb{X} \right>$  $\overline{2}$  $\mathbf{1}$  $\overline{3}$  $\overline{4}$ 5  $\boldsymbol{6}$  $\overline{7}$ 8 9  $\ast$  $\mathbf 0$ #  $\sim$ F  $\blacksquare$  $\mathbf{H}$  $\mathbf{R}$  $\overline{\circ}$  $\alpha$ \_<del>2</del> | └└─」(発信) をタップします。<br>- |<br>「発信回線選択」とポップアップが表示されたときは、「内線」をタッ 112  $\left( \mathbf{x} \right)$ プします。  $\overline{2}$  $\mathbf{1}$  $\overline{\mathbf{R}}$ 発信回線選択 内線 外线 キャンセル  $\ast$  $\mathbf{0}$  $\sharp$  $\overline{\phantom{a}}$  $\mathbf{H}$  $\overline{\mathbf{R}}$

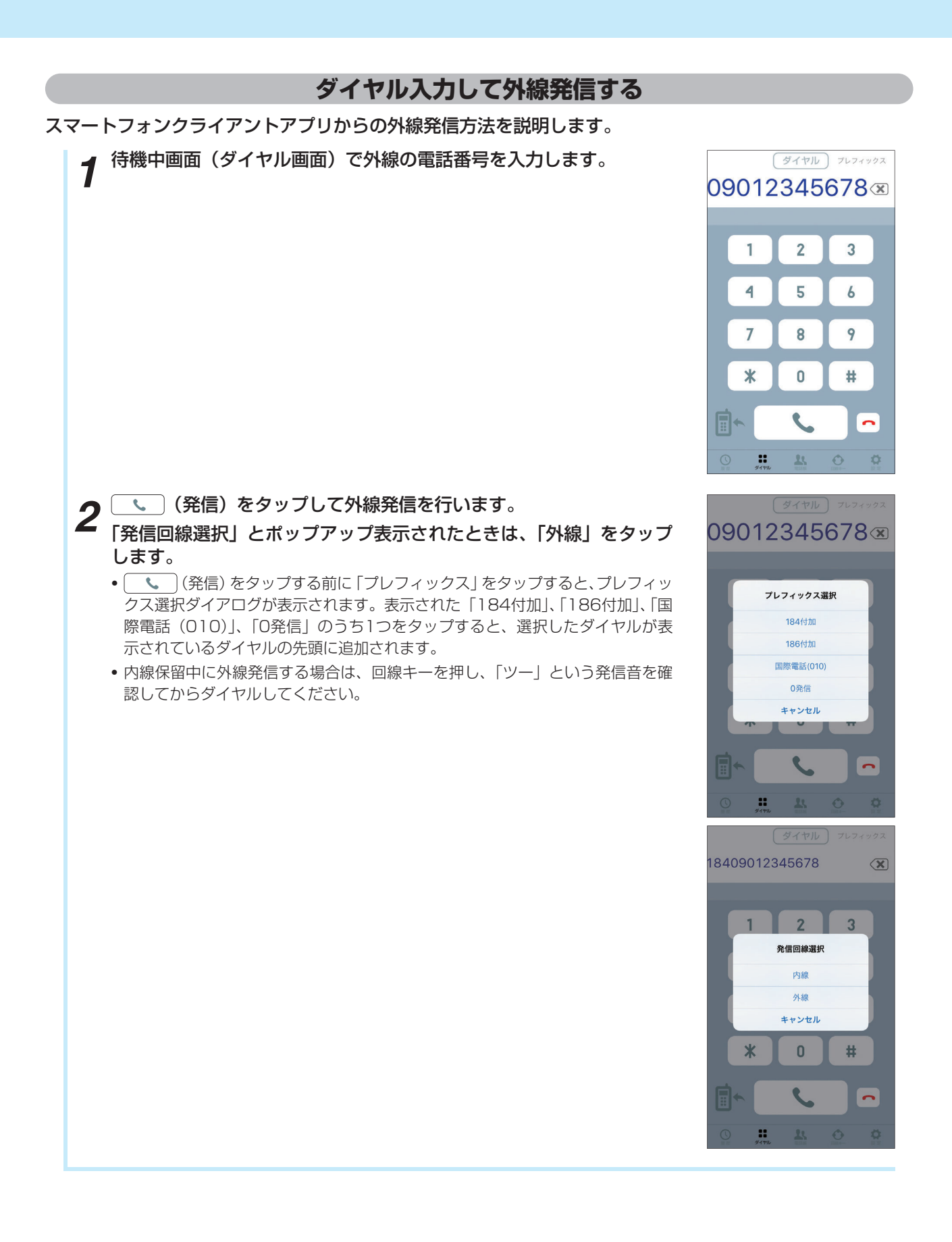

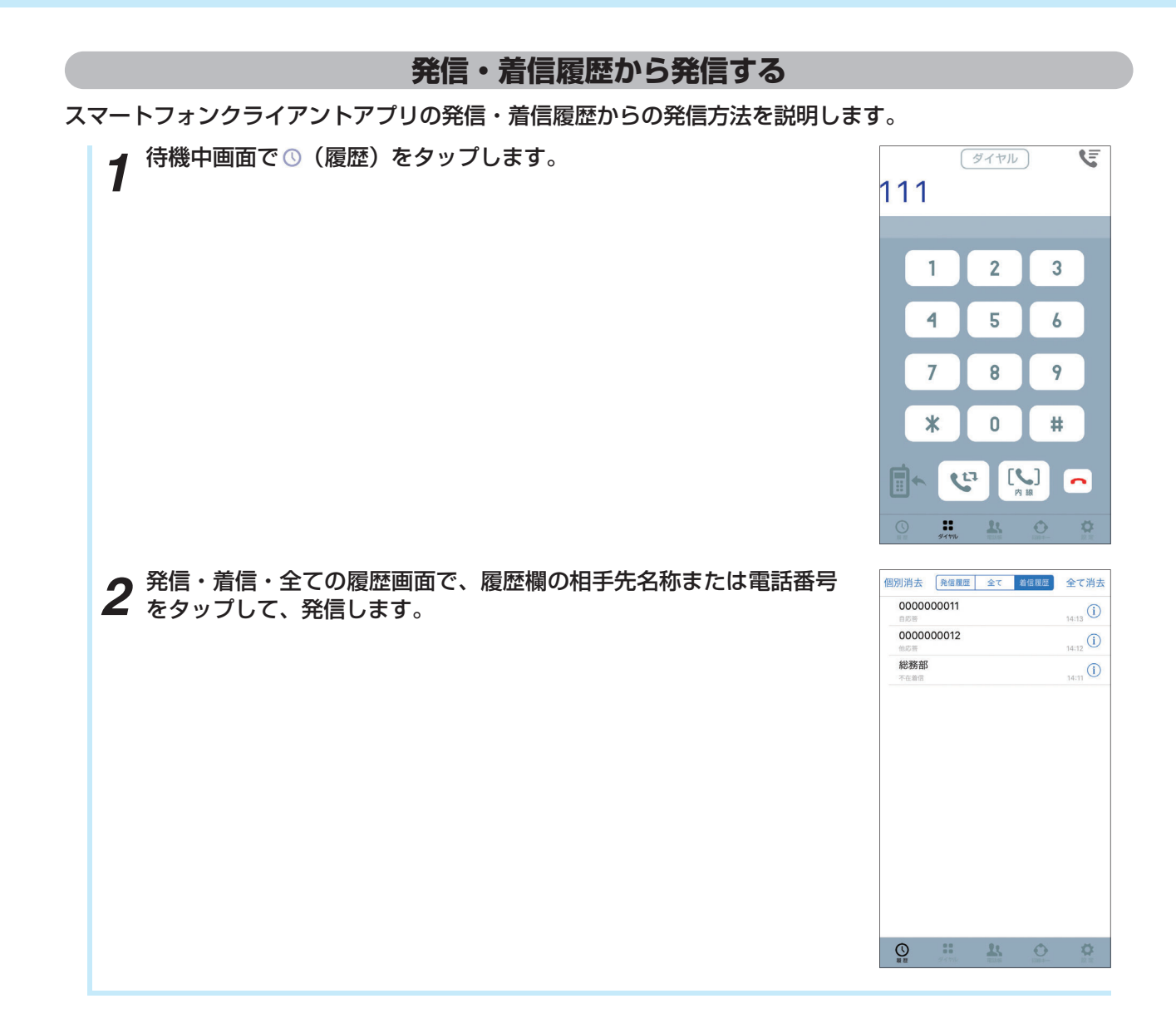

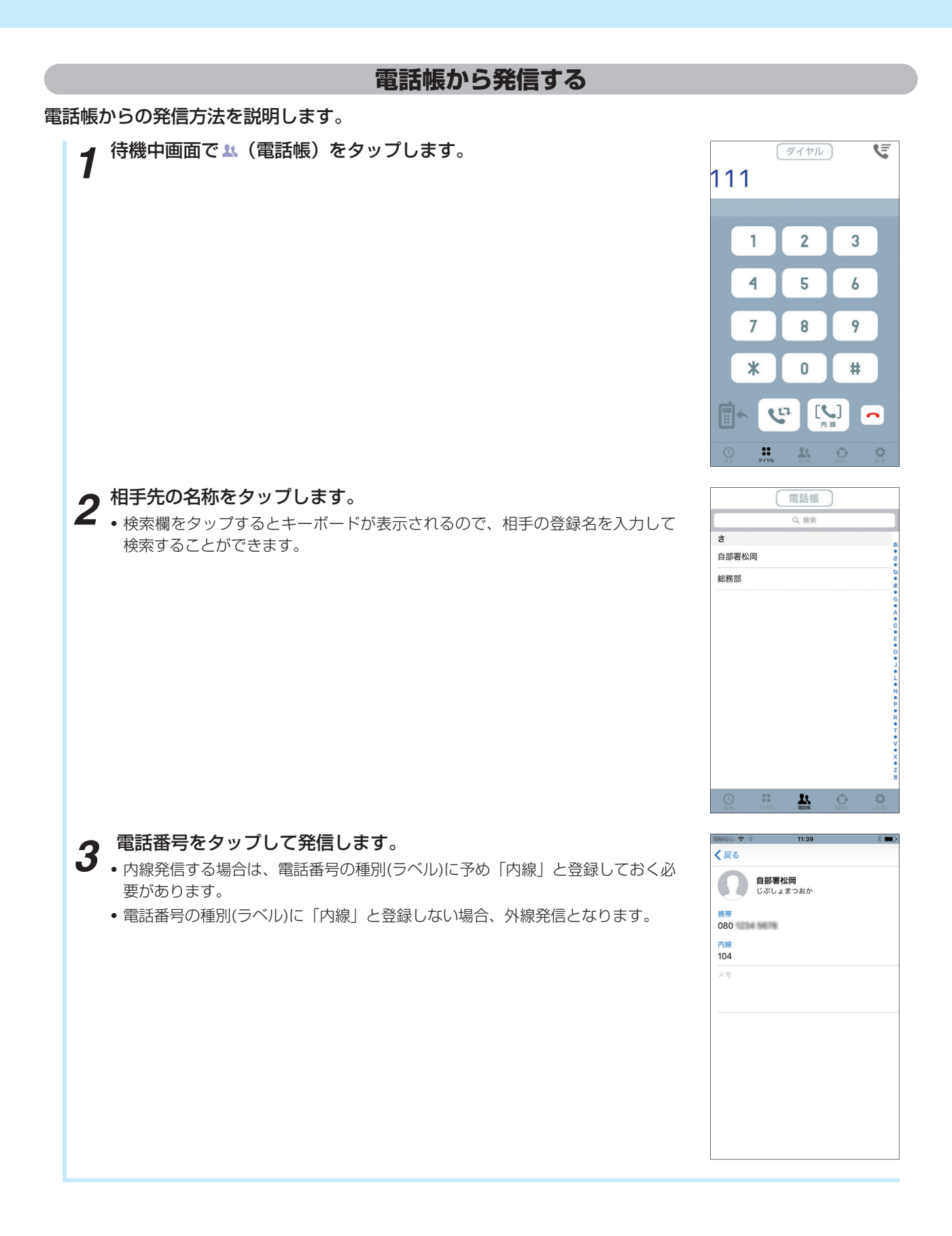

# **着信に応答する**

スマートフォンクライアントアプリでの着信の応答方法を説明します。Androidの場合はスマートフォンが 画面ロック中の場合や、他のアプリを起動中でも着信中画面が表示されます。

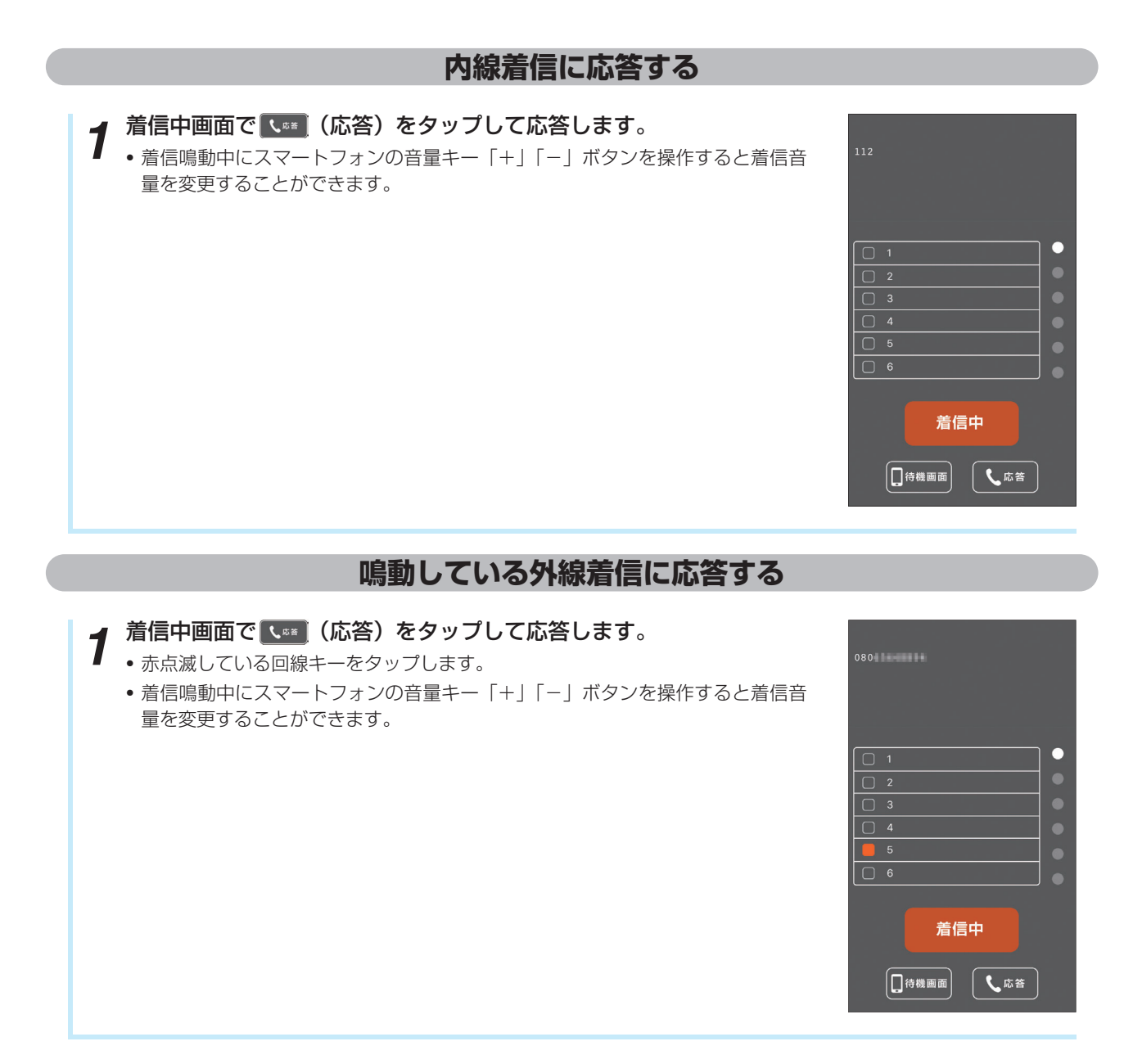

#### **鳴動していない外線着信に応答する** (回線キー) *1* スマートフォンクライアントアプリに着信すると回線キーが赤点滅し ます。赤点滅している回線キーをタップして応答します。 111  $\overline{\blacksquare}$ ċ  $\boxed{2}$  $\boxed{)}$  3  $\boxed{)}$  4  $\boxed{\Box}$  5  $\boxed{\Box}$  $\begin{array}{c} \boxed{\begin{smallmatrix} 0 \\ \mathbb{N} \end{smallmatrix}} \end{array}$  $\blacksquare$  $\begin{array}{ccccccccc}\n\text{H} & \text{H} & \text{H} & \text{H} & \text{H} \\
\text{H} & \text{H} & \text{H} & \text{H} & \text{H} & \text{H} \\
\text{H} & \text{H} & \text{H} & \text{H} & \text{H} & \text{H} \\
\text{H} & \text{H} & \text{H} & \text{H} & \text{H} & \text{H} \\
\text{H} & \text{H} & \text{H} & \text{H} & \text{H} & \text{H} \\
\text{H} & \text{H} & \text{H} & \text{H} & \text{H} & \text{H} &$  $\alpha$

## **通話を保留する**

スマートフォンクライアントアプリでの通話の保留方法を説明します。

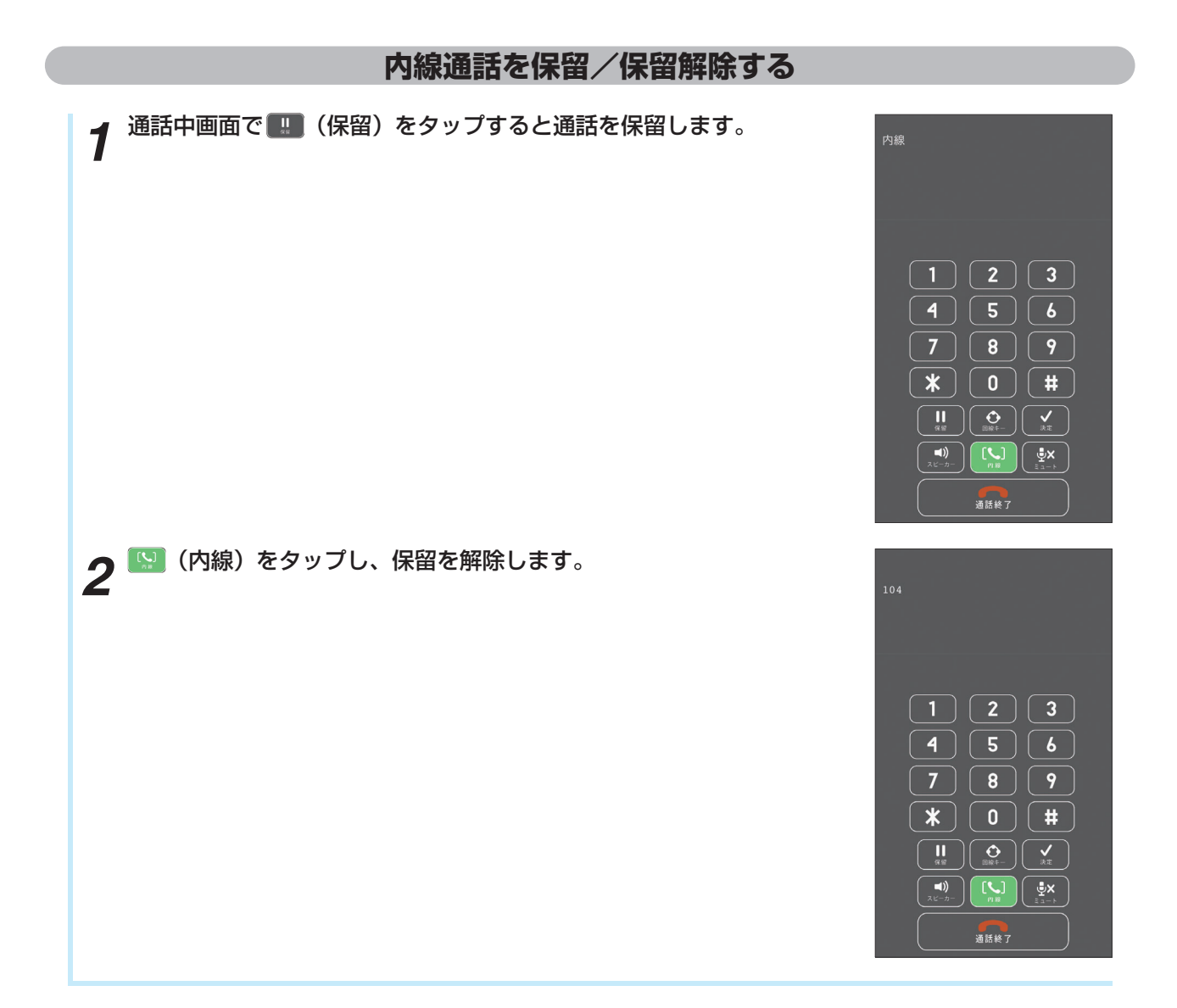

## **通話をパーク保留する**

スマートフォンクライアントアプリでの通話のパーク保留方法を説明します。 回線キー「6」にパーク保留が設定されている場合の操作方法を説明します。

### **通話をパーク保留する** *1* 通話中画面で回線キーをタップします。  $\boxed{\mathbf{1}}$   $\boxed{\mathbf{2}}$   $\boxed{\mathbf{3}}$  $\boxed{4}$  $\boxed{5}$  $\boxed{6}$  $\boxed{7}$   $\boxed{8}$   $\boxed{9}$  $\boxed{\ast}$   $\boxed{0}$   $\boxed{\sharp}$  $\begin{array}{|c|c|}\hline & \\\hline &\text{are}\end{array}\begin{array}{|c|c|}\hline\hline & \text{one}\end{array}\begin{array}{|c|c|}\hline \multicolumn{1}{|c|}{\text{max}} & \text{one}\end{array}$  $\begin{pmatrix} \bullet \\ \bullet \\ \bullet \end{pmatrix} \begin{pmatrix} \bullet \\ \bullet \\ \bullet \end{pmatrix} \begin{pmatrix} \bullet \\ \bullet \\ \bullet \end{pmatrix}$ 通話終了<br>通話終了 (回線キー) *2* パーク保留が設定されている回線キーをタップします。 (本操作例では回線キー「6」をタップする) 090123456712  $\Box$ 1  $\Box$  2  $\Box$  3  $\Box$  4  $\Box$ 6  $\begin{bmatrix} \bullet \\ \bullet \end{bmatrix}$  $\blacksquare$  $\blacksquare$  $\begin{array}{ccccccccccccc} \circ & \circ & \circ & \circ & \circ & \circ & \circ \end{array}$

# **パーク保留に応答する**

スマートフォンクライアントアプリでのパーク保留に応答する方法を説明します。 回線キー「6」にパーク保留が設定されている場合の操作方法を説明します。

### **パーク保留に応答する** *1* 待機中画面で回線キータブをタップします。 090123456712<br>00:06  $\boxed{1}$  $\boxed{2}$  $\boxed{3}$  $\boxed{4}$  $\boxed{5}$  $\boxed{6}$  $\boxed{7}$   $\boxed{8}$   $\boxed{9}$  $\boxed{\ast}$   $\boxed{0}$   $\boxed{\ast}$  $\begin{pmatrix} 1 \\ -\frac{1}{3(2k)} \end{pmatrix} \begin{pmatrix} 0 \\ 0 \\ 0 \end{pmatrix}$  $\begin{array}{|c|c|}\hline \multicolumn{3}{|c|}{40} \multicolumn{3}{|c|}{5} \multicolumn{3}{|c|}{5} \multicolumn{3}{|c|}{5} \multicolumn{3}{|c|}{5} \multicolumn{3}{|c|}{7} \multicolumn{3}{|c|}{7} \multicolumn{3}{|c|}{7} \multicolumn{3}{|c|}{7} \multicolumn{3}{|c|}{8} \multicolumn{3}{|c|}{8} \multicolumn{3}{|c|}{8} \multicolumn{3}{|c|}{8} \multicolumn{3}{|c|}{8} \multicolumn{3}{|c|}{8} \multicolumn{3}{|c|}{$ 通話終了 (回線キー) *2* パーク保留が設定されている回線キーをタップします。 (本操作例では回線キー「6をタップする) 111  $\Box$  1  $\boxed{)}$  2  $\Box$  3  $\boxed{)}$  4  $\boxed{)}$  5 6  $\begin{bmatrix} \begin{matrix} \bullet \\ \bullet \end{matrix} \end{bmatrix}$  $\blacksquare$  $\circ$   $\circ$

### **通話を転送する**

スマートフォンクライアントアプリでの通話の転送の方法を説明します。

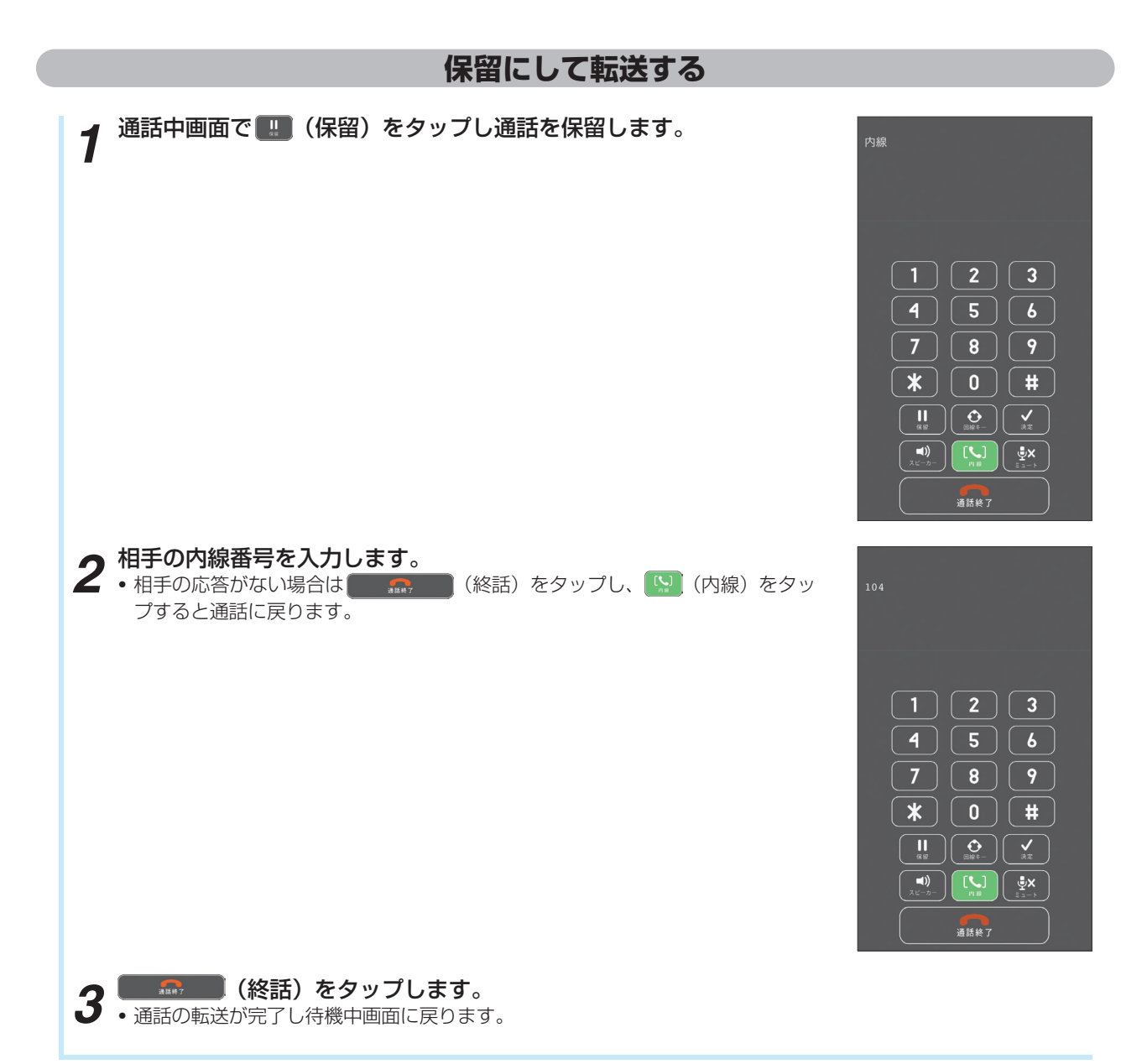

# **故障かな?と思ったら**

#### 故障かな?と思ったら、修理を依頼される前に次の点をご確認ください。

![](_page_46_Picture_203.jpeg)

![](_page_47_Picture_201.jpeg)

# 索 引

# アルファベット

![](_page_48_Picture_50.jpeg)

# 五十音

### [ア行]

![](_page_48_Picture_51.jpeg)

#### 【カ行】

![](_page_48_Picture_52.jpeg)

#### 画面の見かた

![](_page_48_Picture_53.jpeg)

### 【サ行】

![](_page_48_Picture_54.jpeg)

### 【タ行】

![](_page_48_Picture_55.jpeg)

### [八行]

![](_page_49_Picture_23.jpeg)

### 【ヤ行】

![](_page_49_Picture_24.jpeg)

### 【ラ行】

![](_page_49_Picture_25.jpeg)

### **【ワ行】**

![](_page_49_Picture_26.jpeg)

当社ホームページでは、各種商品の最新の情報などを提供しています。本商品を最適にご利用いただくために、 定期的にご覧いただくことをお勧めします。

# 当社ホームページ: http://web116.jp/ced/ http://www.ntt-west.co.jp/kiki/

使い方等でご不明の点がございましたら、NTT 通信機器お取扱相談センタへお気軽にご相談ください。

### NTT 通信機器お取扱相談センタ

■ NTT 東日本エリア(北海道、東北、関東、甲信越地区)でご利用のお客様

 お問い合わせ先: 0120-970413 携帯電話・PHS・050IP 電話からのご利用は 03-5667-7100(通話料金がかかります)

> 受付時間 9:00 ~ 17:00 年末年始 12 月 29 日~1月3 日は休業とさせていただきます。

■ NTT 西日本エリア(東海、北陸、近畿、中国、四国、九州地区)でご利用のお客様

### お問い合わせ先: 0120-248995 受付時間 9:00 ~ 17:00

年末年始 12 月 29 日~1月3 日は休業とさせていただきます。

電話番号をお間違えにならないように、ご注意願います。

![](_page_50_Picture_11.jpeg)

©2019 NTTEAST・NTTWEST